# Control Panel

Kod operativnog sistema Windows XP većina podešavanja se vrše u okviru Control Panela i njegovih opcija. U okviru ovog dela kursa biće obrađene samo značajnije opcije koje potpadaju pod kurs predmeta Računarski softver za administratore računarskih mreža.

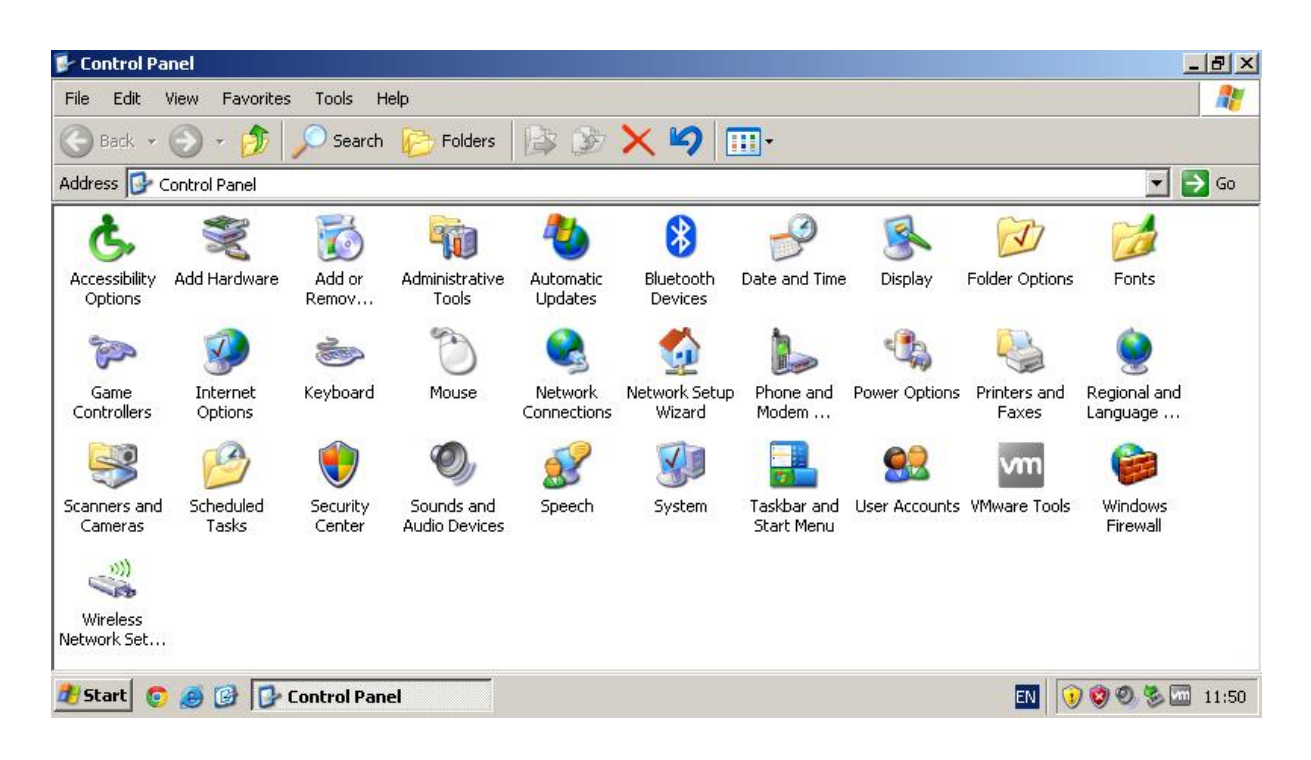

**Slika 1 Prikaz Control Panela Windowsa XP**

#### **1. Add or Remove Programs**

Dostupne opcije u okviru Add or Remove Programs su:

- Change or Remove Programs,
- Add New Programs,
- Add/Remove Windows Components, i
- Set Program Access and Defaults.

Klasična upotreba ovog dela dostupnih opcija Windowsa XP svodi se na deinstalaciju pojedinih programa i aplikacija (prvenstveno onih koji nemaju deinstalacionu opciju), kao i na instalisanje pojedinih komponenti Windowsa. Ostale opcije se relativno retko upotrebljavaju.

# *1.1. Change or Remove Programs*

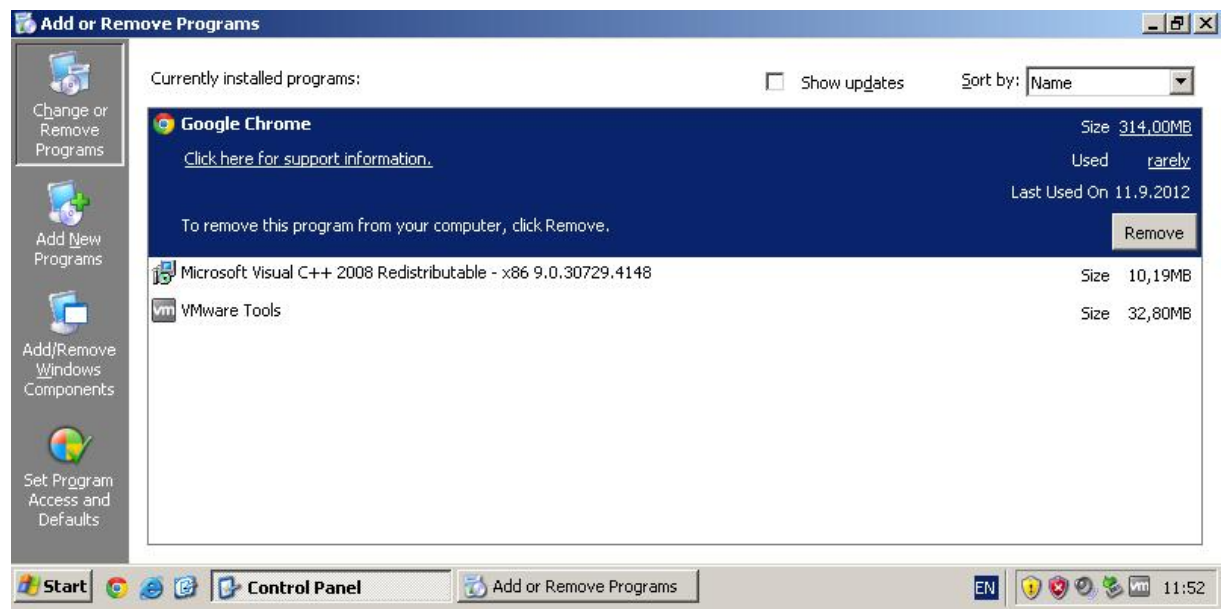

**Slika 2 Change or Remove Programs**

Opcija Change or Remove Programs namenjena je uklanjanju (deinstalaciji) programa, kao i menjanju instalacionih elemenata (Chage). Pod pojmom menjanja podrazumeva se promena instlisanih delova i komponenata konkretne aplikacije.

Pošto danas značajan deo aplikativnih programa već poseduje sopstvenu deinstalaconu proceduru (Uninstall), deinstalacija tih programa se vrši preko te procedure.

U okviru gore navedene procedure (Change or Remove Programs) mogu se deinstalirati skoro sve aplikacije u Windows XP operativnom sistemu.

#### *1.2. Add New Programs*

 $\overline{\phantom{a}}$ 

Deo opcija dostupan u okviru kartice Add New Programs namenjen je pokretanju instalacionih procedura prilikom instalacije pojedinih aplikacija. Vrši se izbor medijuma za pokretanje instalacione procedure (CD or Floppy<sup>1</sup>) i pokreće se proces instalisanja softvera.

Kako danas ogromna većina aplikativnih programa već poseduje svoju sopstvenu instalacionu proceduru, ova opcija se vrlo retko upotrebljava.

<sup>1</sup> **Floppy**: Već zaboravljeni magnetni medijum za smeštanje podataka. Kapacitet floppya od 3,5'' je bio 1,44MB.

Drugi deo koji je dostupan u domenu ove opcije je pokretanje instalacije Microsoftovih aplikativnih programa. Opcija koja se takođe jako retko uotrebljava.

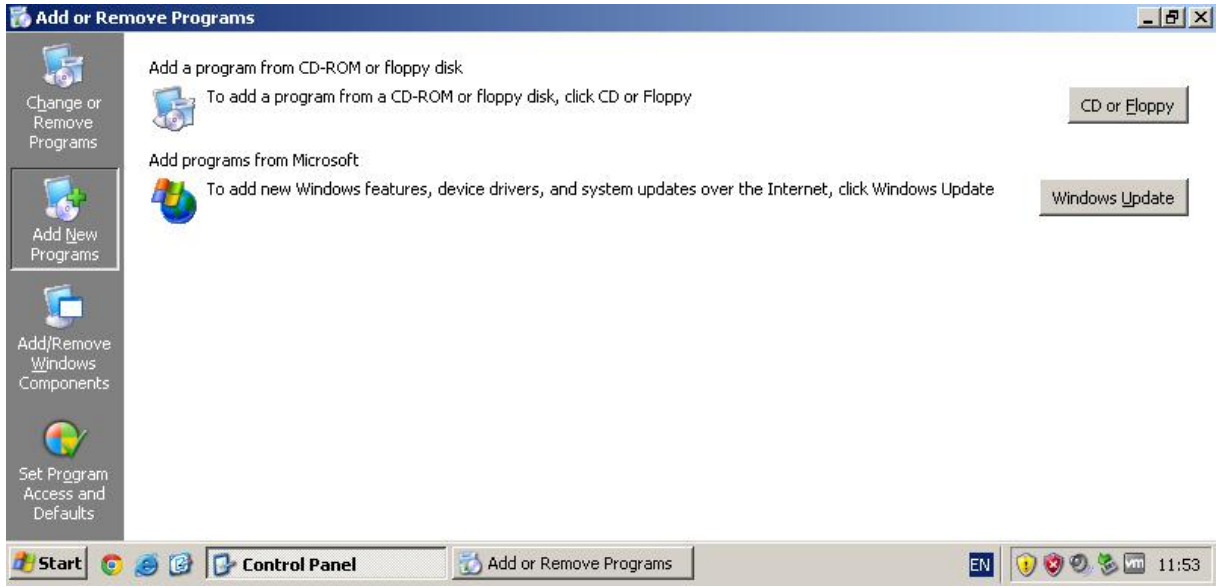

#### **Slika 3 Add New Programs**

#### *1.3. Add/Remove Windows Components*

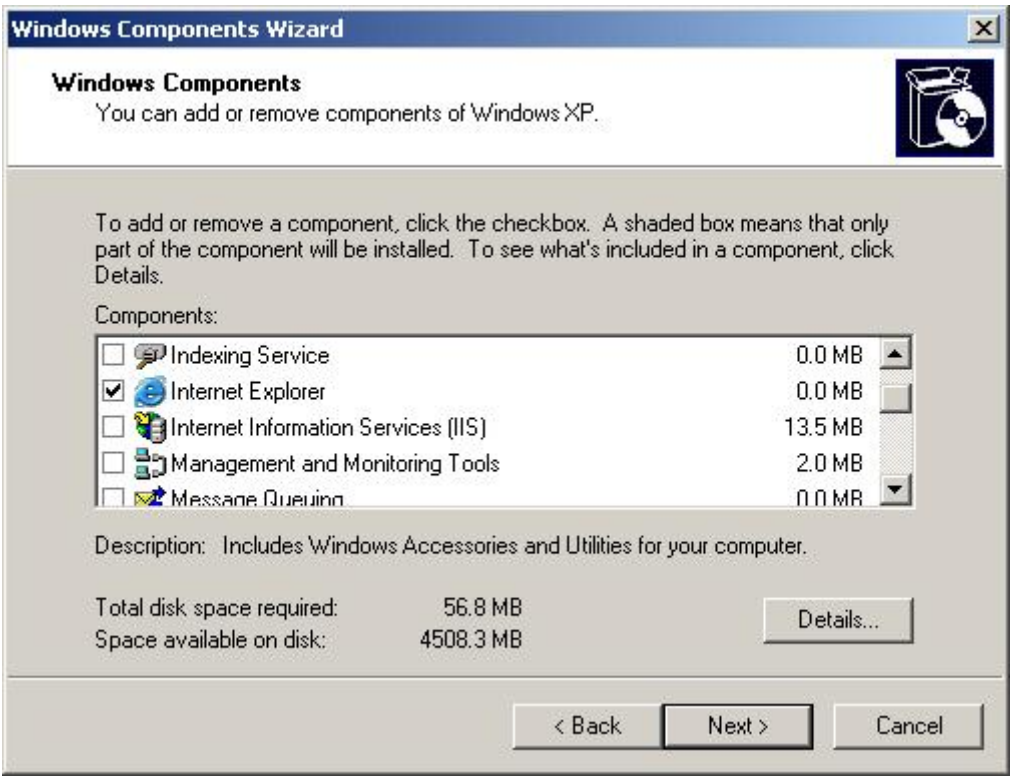

**Slika 4 Dodavanje i uklanjanje komponenti Windows XP operativnog sistema**

U okviru dela Add/Remove Windows Components vrši se instalisanje i brisanje pojedinih delova Windows XP operativnog sistema. Naime, prilikom instalisanja Windowsa, neki od ovih programa se ne instaliraju (spadaju pod opcione elemente OS).Ukolikokorisnik ima potrebu da koristi te delove OS (operativnog sistema), prostim čekiranjem opcije ispred konkretnog programa, pokreće se instalacioni postupak.

Pošto su u pitanju aplikacije koje se nalaze u instalacionoj verziji Windowsa XP, prilikom instalacije tih aplikacija od korisnika će biti zatražen instalacion disk windowsa.

## *1.4. Set Program Access and Defaults*

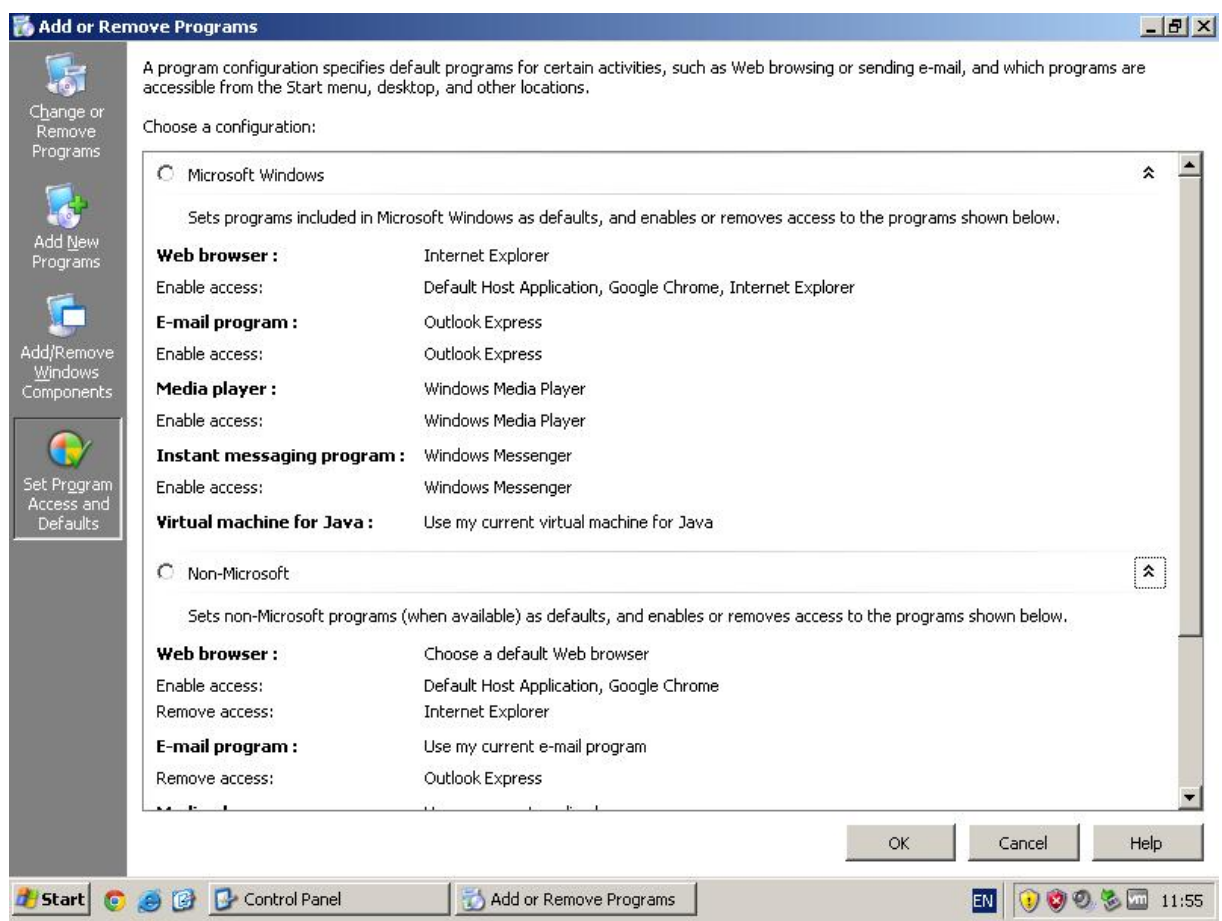

**Slika 5 Set Program Access and Defaults**

U kviru opcije Set Program Access and Defaults Windows operativnog sistema vrši se podešavanje glavnih (Default) programa koje će OS pokrenuti u konkretnom slučaju.

Podešavanja se odnose kako na programe koji su Microsoftovog porekla, tako i na programe koji su nekog drugog porekla. Na primer, Web browser je u okviru Microsoft programa Internet Explorer, dok je program koji nije poreklom od Microsofta u primeru na gornjoj slici Google Chrome.

#### **2. Date and Time**

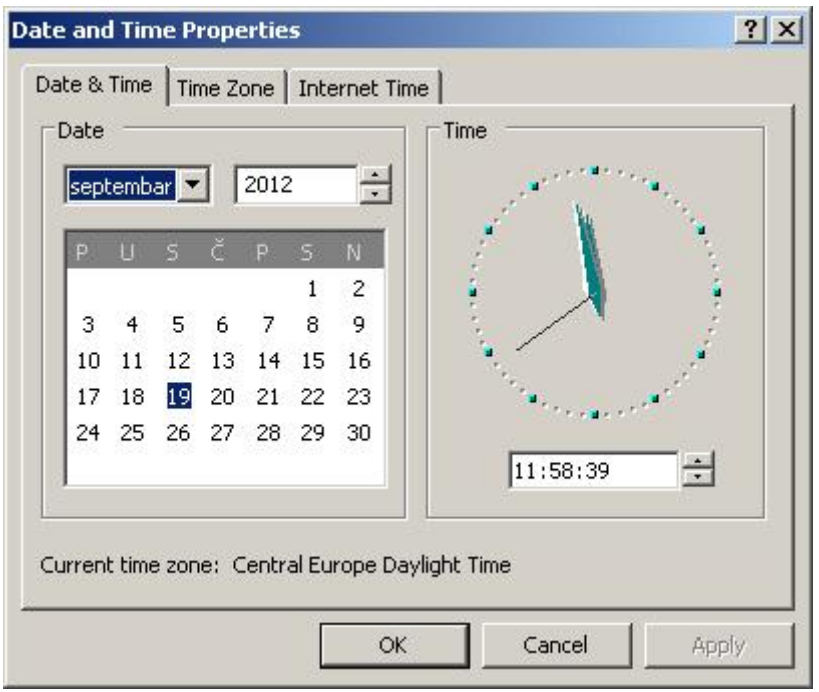

**Slika 6 Date and Time Properties – Podeavanje datuma i vremena**

Pokretanje dela namenjenog podešavanju datuma i vremena moguće je izvršiti na dva načina:

- Pokretanjem iz Control Panela preko odgovarajuće ikone, ili
- Desnim klikom na datum i vreme u donjem desnom uglu desktopa pa izborom opcije Properties. Ovaj način je znatno češće upotrebljavan od strane korisnika.

Deo Date and Time Properties ima tri podopcije:

- Date&Time,
- Time Zone, i
- **•** Internet Time

#### *2.1. Date&Time*

Ovaj deo je namenjen podešavanju datuma i vremena koji će operativni sistem pamtiti i koji će biti prikazan na desktopu. Sve aplikacije koje koriste datum ili vreme koristiće lokalno vreme i datum čije se podešavanje ovde izvodi.

#### *2.2. Time Zone*

Time Zone opcija omogućava izbor vremenske zone u kojoj se korisnik nalazi. Izbor se svodi na to da se iz padajuće liste izabere željena vremenska zona. Prilikom promene vremenske zone OS će promeniti vreme (ponekad i datum) o čemu je potrebno voditi računa.

#### Računarski softver

Osnovna podešavanja u Control Panelu Windowsa XP SP3

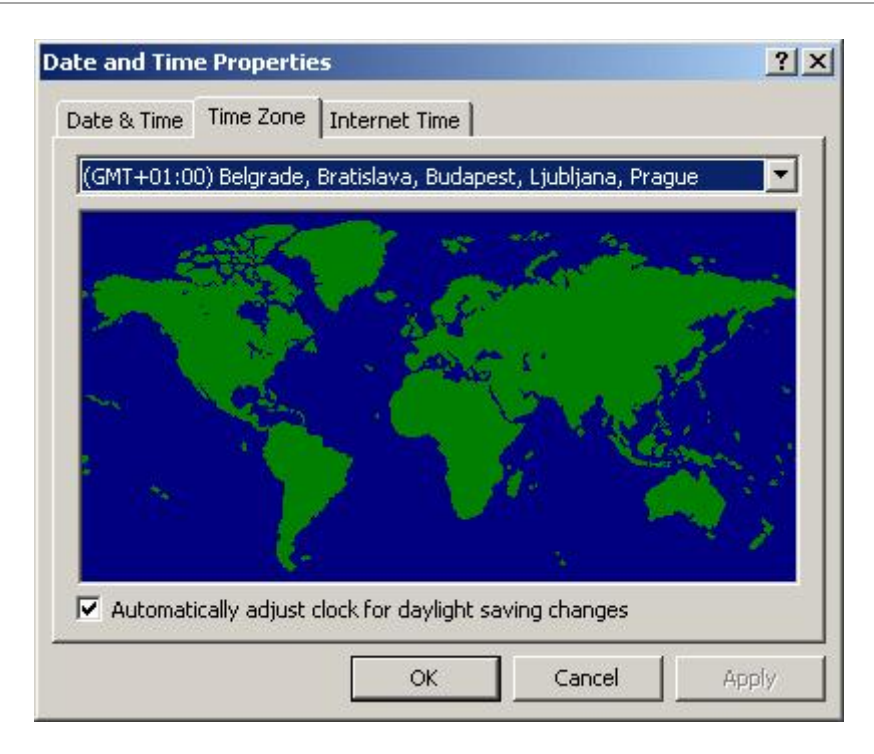

**Slika 7 Podešavanje vremenske zone**

#### *2.3. Internet Time*

U okviru Internet Time opcija vrši se izbor servera preko koga će se vršiti sinhronizacija vremena i datuma. Kao dodatna informacija biće prikazano stanje (successfully synhronized), vreme kada je sinhronizacija izvršena, kao i vreme naredne sinhronizacije.

Podrazumeva se da je za sinhronizaciju vremena neophodna internet konekcija.

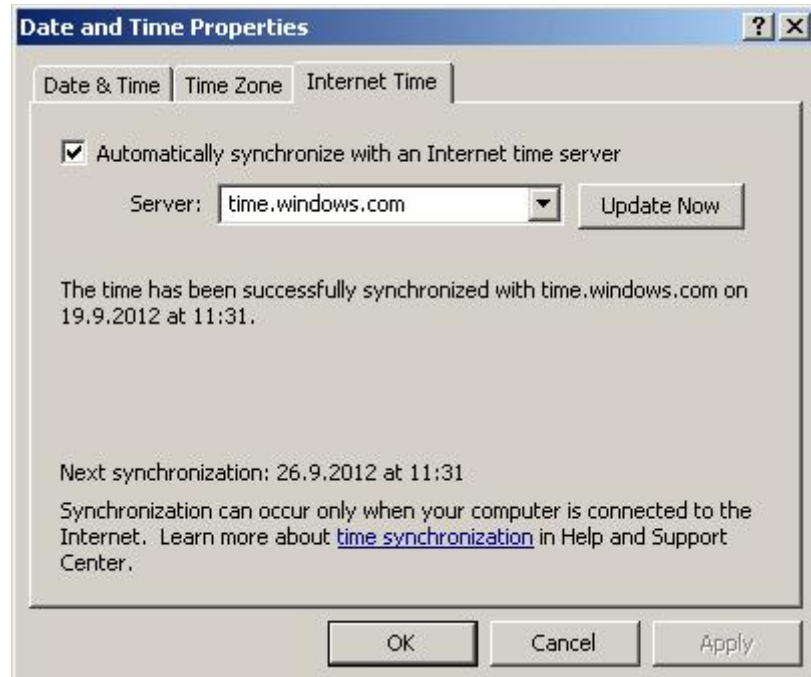

**Slika 8 Izbor servera za sinhronizaciju vremena**

#### **3. Display**

Pokretanje opcija podešavanja displeja moguće je izvršiti na više načina:

- Pokretanjem iz Control Panela preko odgovarajuće ikone, ili
- Desnim klikom na praznom delu Desktopa (prazan deo = deo bez ikona) pa izborom opcije Properties. Ovaj način je znatno češće upotrebljavan od strane korisnika.

Microsoft je podešavanje Display opcija podelio na sledeće kartice:

- Themes,
- Desktop,
- Appearance i
- Settings

• Screen Saver,

#### *3.1. Themes*

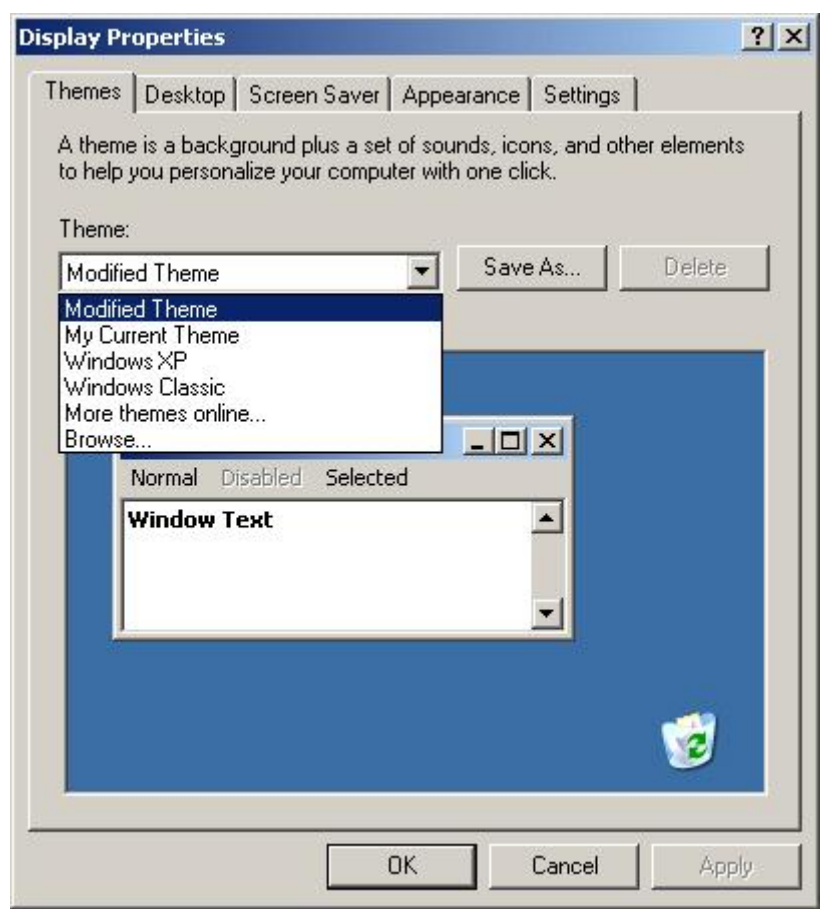

#### **Slika 9 Podešavanje teme**

Izbor teme se najčešće svodi na odabir jedne od ponuđenih tema iz padajuće liste. Pod temom se podrazumeva potpuna izmena izgleda Desktopa, te se izborom teme mogu menjati pozadina desktopa, izgled ikona, start meni, zvuci i sl..

## *3.2. Desktop*

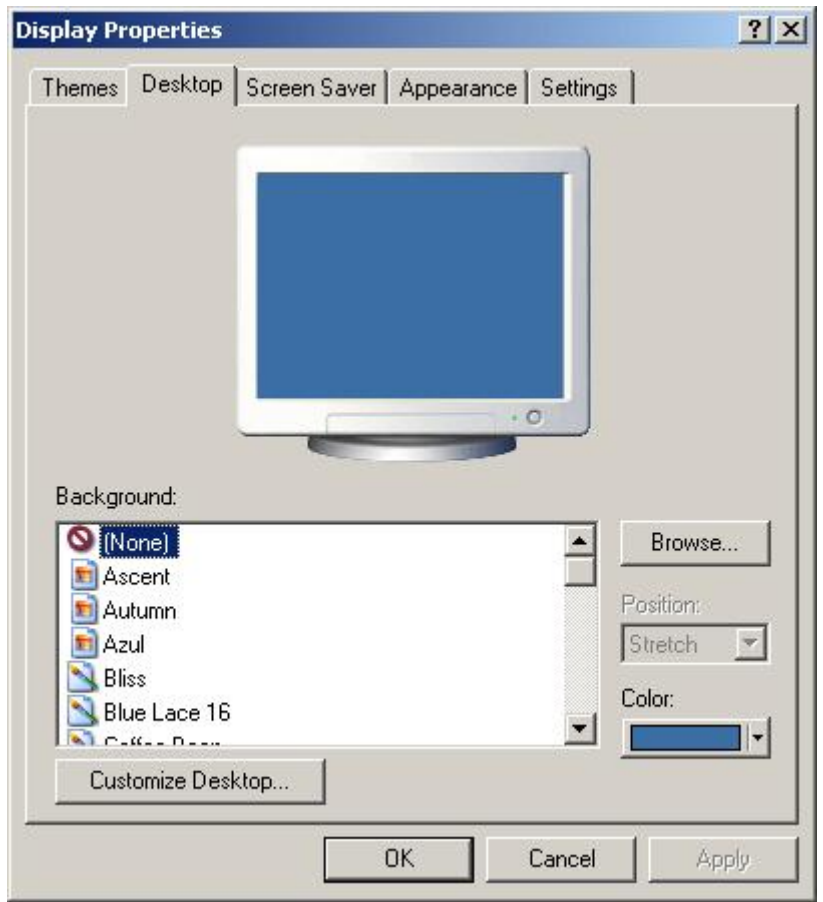

Podešavanje u okviru kartice Desktop podrazumevaju izbor pozadine desktopa (Background) sa liste ponuđenih, kao i izbor načina prikaza tih pozadina.

Microsoft je obezbedio vizuelni prikaz izgleda budućeg desktopa ne kartici čime je olakšan izbor pozadine.

Osim ponuđenih slika za pozadinu desktopa, korisnik pritiskom na dugme Browse ima mogućnost da izabere proizvoljnu sliku da bude pozadina.

Ukoliko korisnik želi da mu slika pozadine bude neka slika iz "ličnog" albuma (slika koja nije na listi pozadina kartice Desktop), nije neophodno da pokreće ovu karticu. Naime, dovoljno je da desnim klikom na željenu sliku odabere opciju *Set as Desktop Background* i slika će biti postavljena kao pozadina (prikaz na slici sa desne strane).

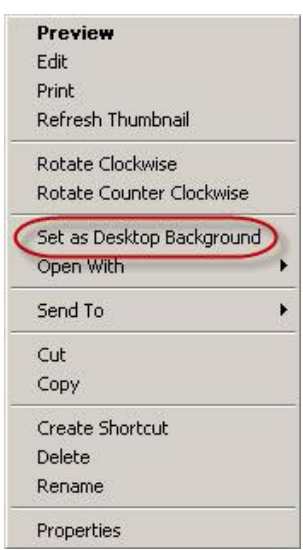

**Slika 10 Postavljanje slike na Desktop**

#### Customize Desktop – General

Opcija Customize – General omogućava tri vrste podešavanja:

- Ikona koje će biti prikazane na Desktopu,
- Izgled ikona i
- Podešavanje Desktop cleanup čarobnjaka

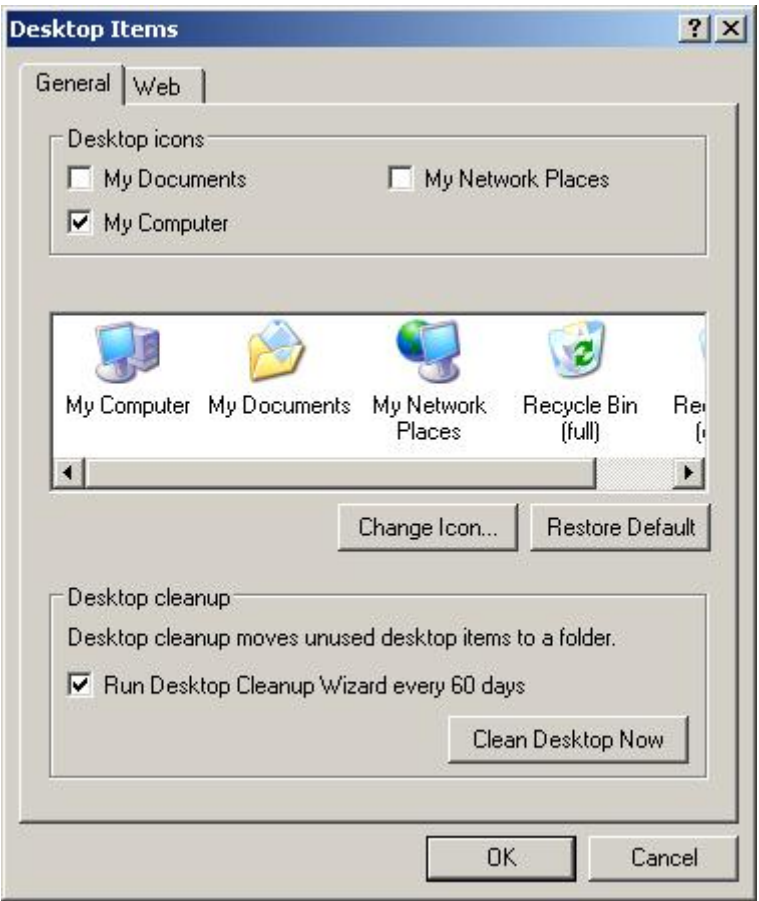

**Slika 11 Opcije Desktop/Customize/General**

Čekiranjem ikona u gornjem delu prozora se definiše koje će ikone biti prikazane na desktopu računara.

Izgled pojedinih (i svih) ikona se može menjati u središnjem delu opcija. Postoji i mogućnost vraćanja početnog izgleda samo jednim klikom (Restore Default).

Desktop cleanup Wizard će, ukoliko je aktiviran, pokrenuti postupak čišćenja desktopa. Čišćenje podrazumeva brisanje svih prečica koje ne vode nikuda (program deinstalisan a prečica ostala). Sa druge strane čarobnjak će ponuditi korisniku da briše sve prečice (i aplikacije na desktopu ukoliko ih ima) koje nisu pokretane u proteklm periodu. Korisnikmože a ne mora da prihvati takvu opciju čišćenja desktopa.

#### Customize Desktop – Web

Ukoliko korisnik želi da mu na Desktopu bude prikazana web strana, ovo je mesto gde se vrše podešavanja. Postoji opcija sinhronizacije prikazane web strane sa stranom na serveru (osvežavanje strane), opcija zaključavanja kao i opcija izbora željene web strane.

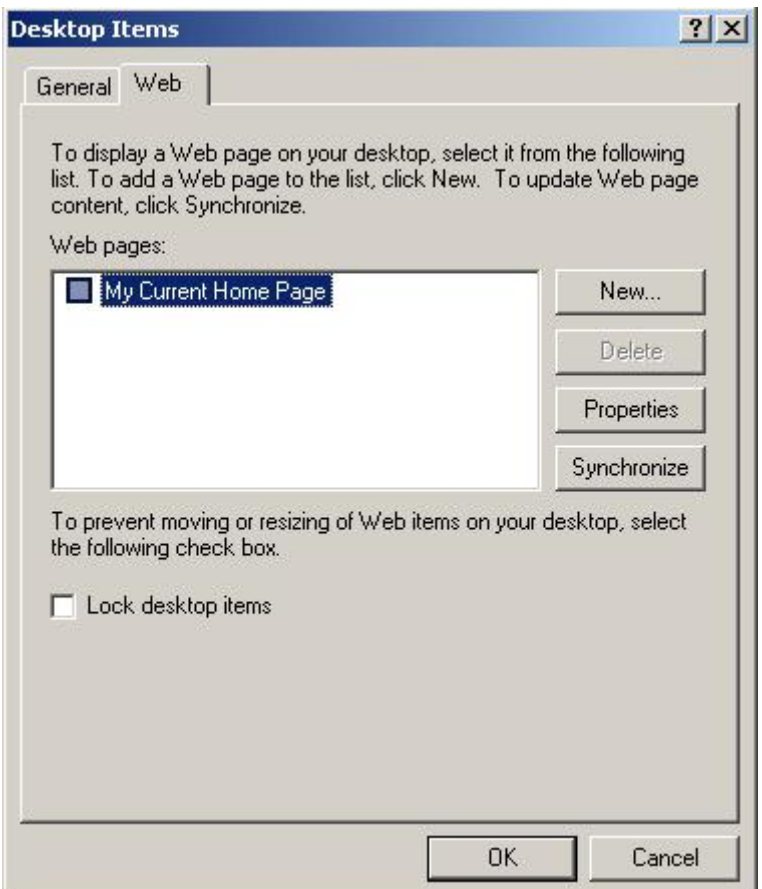

**Slika 12 Opcije Desktop/Customize/Web**

#### *3.3. Screen Saver*

Screen Saver je prvobitno zamišljen kao zaštita CRT monitorima od prikaza konstantne slike u dužem vremenskom intervalu.

Danas Screen Saver – i predstavljaju lepe i veoma atraktivne vizuelne efekte koji se pokreću po definisanim vrednostima od strane korisnika.

Izbor Screen Saver – a se svodi an izbor jednog od ponuđenih iz padajuće liste. Nakon izbora nekog od čuvara ekrana, dostupna su podešavanja koja su različita za različit izbor čuvara ekrana (neki od njih nemaju nikakva podešavanja).

Korisnik podešava vreme koje treba da istekne u neaktivnosti sistema da bi se uključio čuvar ekrana. Čekiranjem opcije On Resume, password protect (u nekim verzijama operativnog sistema Windows Xp opcija je zavedena kao: On resume, Welcome Screen), obezbeđuje se ponovno logovanje korisnika nakon gašenja čuvara ekrana. Ovo ima smisla ukoliko je korisnik svoj nalog zaključao pristupnom šifrom.

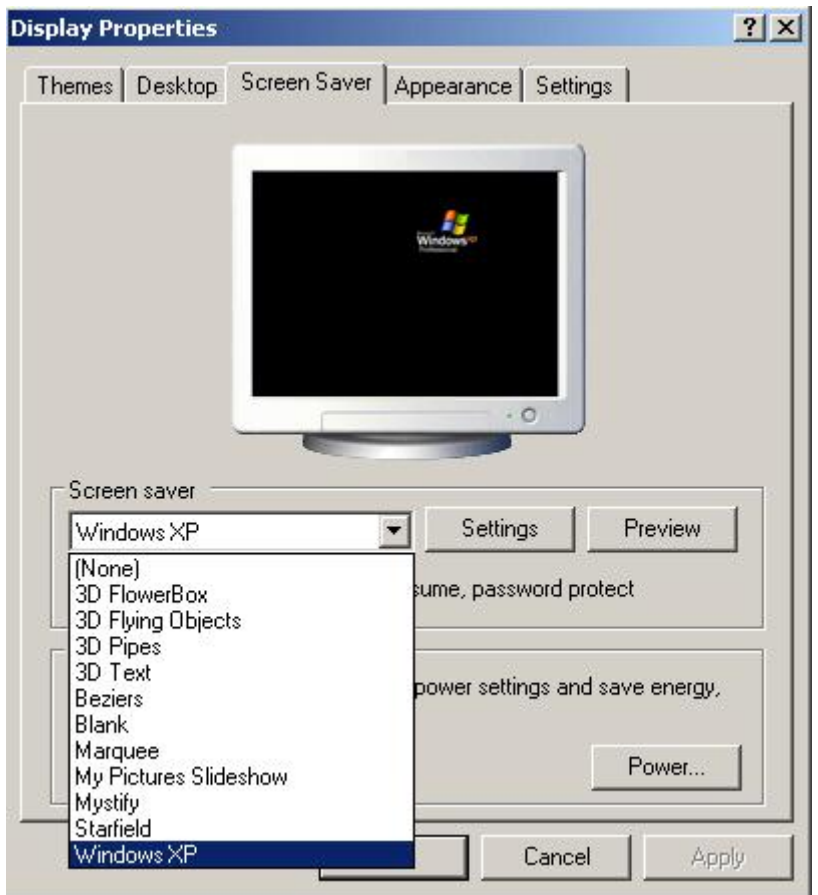

**Slika 13 podešavanje čuvara ekrana**

Klikom na dugme Preview omogućeno je da korisnik vidi kako izgleda podešeni čuvar ekrana. Pomeranjem miša, ili klikom na njega ili tastaturu, prikaz se ukida i vraća se ekran za podešavanje čuvara ekrana.

Klikom na dugme Power otvaraju se opcije u okviru Power Oprion Properties panela. Kako je ovaj panel dostupan u okviru Control Panela i kao zasebna opcija, tamo će biti razmotren detaljnije.

#### *3.4. Appearance*

Pojedinačna podešavanja izgleda pojedinih delova Windowsa (boja aktivnog prozora, boja neaktivnog prozora, i sl..) su dostupna u okviru kartice Appearance Display Properties podešavanja windowsa.

Iz padajuće liste postojećih stilova moguće je izabrati željeni.

Računarski softver

Osnovna podešavanja u Control Panelu Windowsa XP SP3

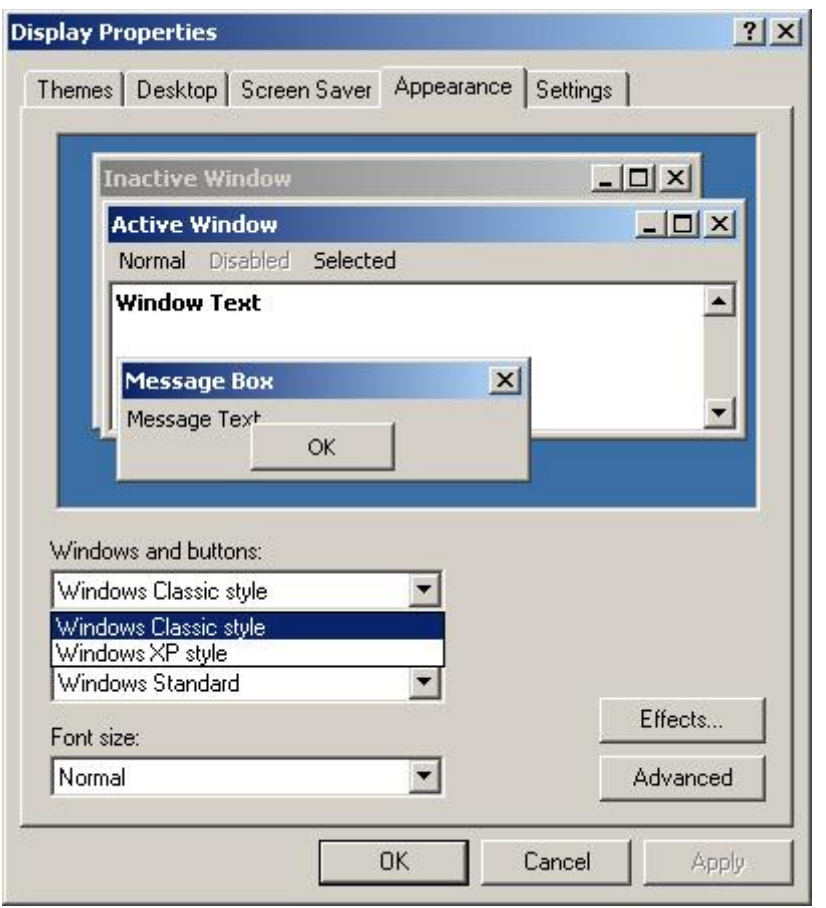

**Slika 14 Appearance opcije Display Properties – a**

Appearance – Advanced

Klikom na slici po delu koji se želi menjati, otvaraju se dodatne opcije menjanja parametara (boja, veličina i sl). Drugi način je izborom iz padajuće liste odabrati šta se želi menjati, pa izvršiti izmene nakon otvaranja dodatnih opcija.

Mogućnosti podešavanja su veoma velike. Ogroman broj vizuelnih parametara operativnog sistema je moguće promeniti.

Potrebno je samo voditi računa o tome da boje budu usaglašene i da ne "zamaraju" oči prilikom upotrebe podešenog OS.

Dostupne opcije čine operativni sistem Windows XP veoma fleksibilnim, jer omogućavaju korisniku da grafički interfejs sistema u potpunosti prilagodi krajnjem korisniku.

I pored ovih veoma velikih mogućnosti podešavanja, relativno mali broj korisnika koristi dostupne mogućnosti. Uglavnom korisnici "isprobaju" dostupne opcije, a u svakodnavnoj upotrebi koriste neki od dostupnih stilova koje je Microsoft dostavio u okviru samog operativnog sistema.

#### Računarski softver

Osnovna podešavanja u Control Panelu Windowsa XP SP3

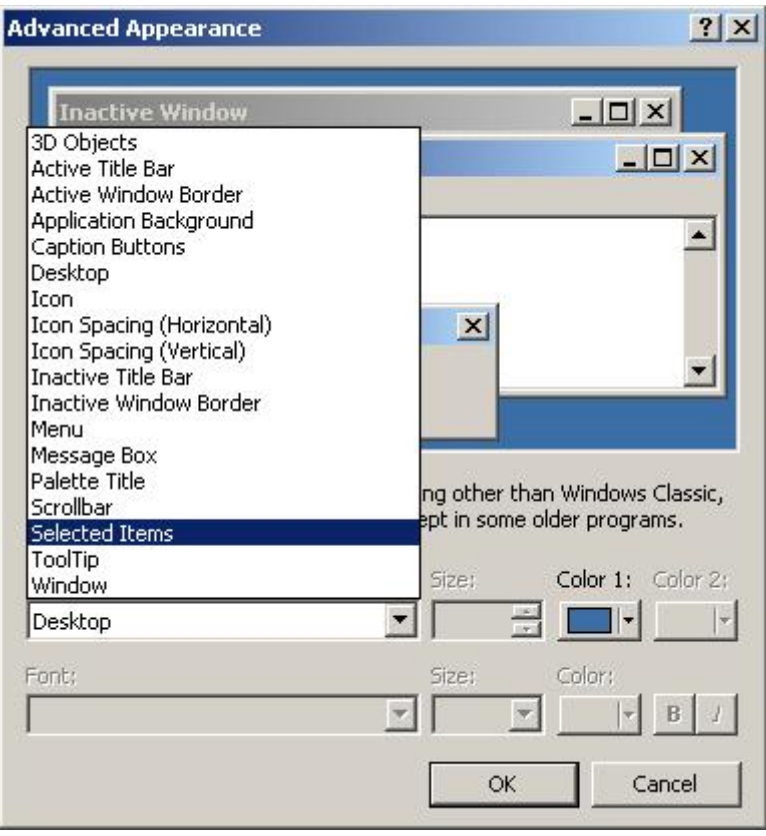

**Slika 15 Appearance – Advanced opcije**

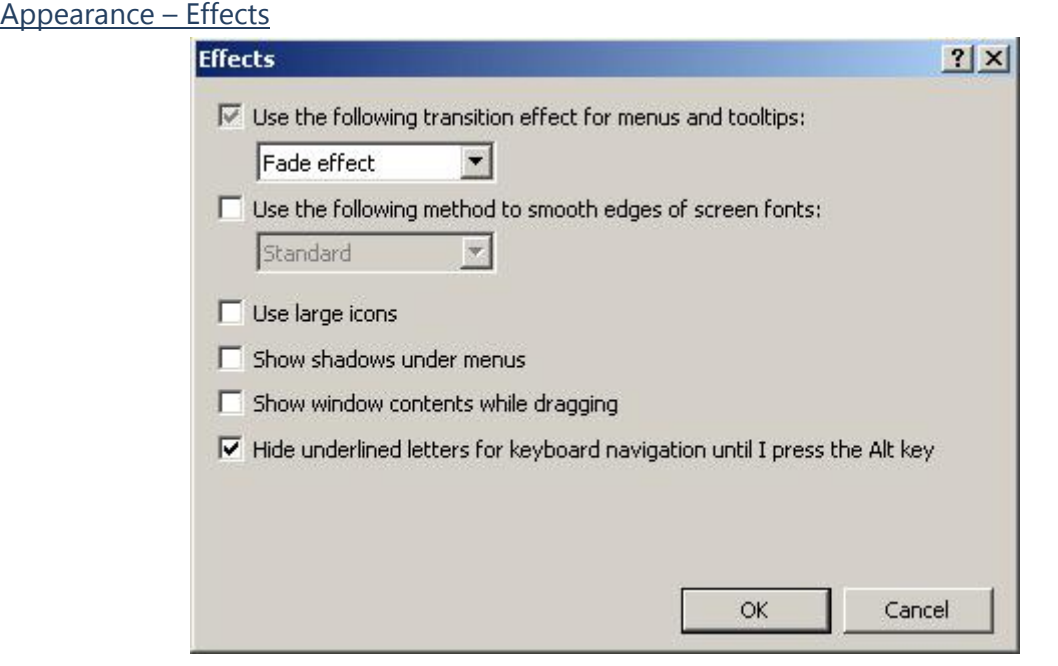

**Slika 16 Appearance – Effects opcije**

U okviru Appearaance – Effects opcija dostupna su osnovna podešavanja dostupnih vizuelnih efekata u okviru OS. Po želji se mogu isključiti ili uključiti.

## *3.5. Settings*

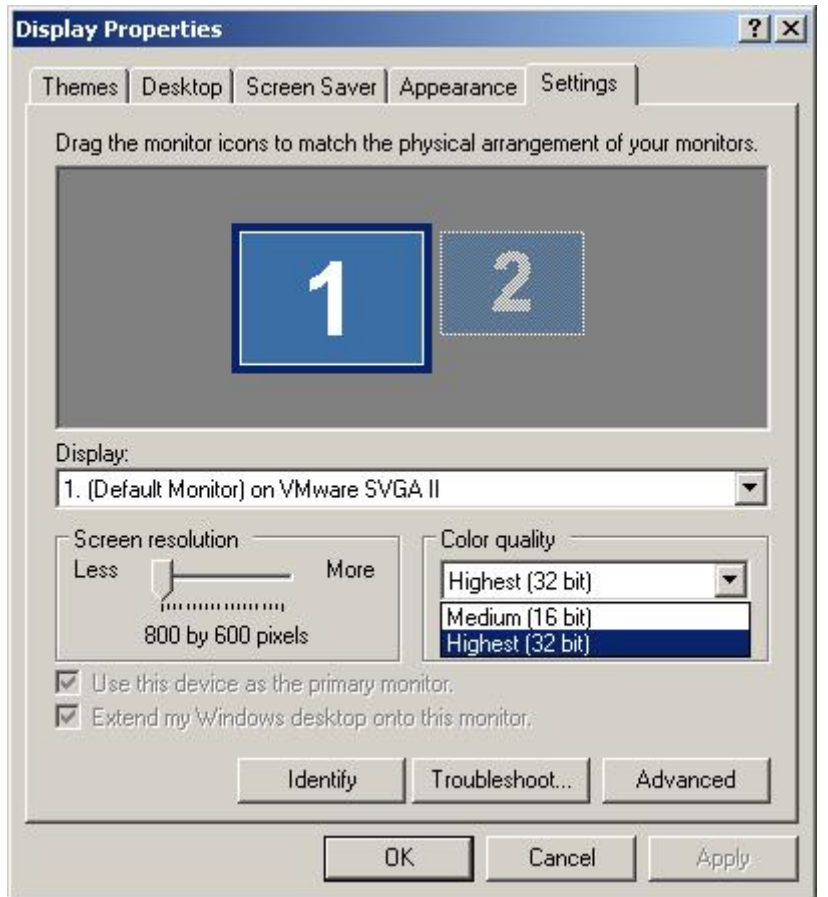

**Slika 17 Display Properties – Settings opcije**

U okviru Settings kartice podešavanja displeja vrše se podešavanja rezolucije monitora, izbor kvaliteta boja, kao i podešavanja (osnovna) u slučajevima kada korisnik na svoj sistem ima priključeno više monitora.

Najčešće se ovde podešava samo rezolucija monitora (ponekda se umanjuje kvalitet prikaza boja – kod slabijih računarskih konfiguracija), dok se ostale opcije, koje se tiču rada sa više monitora najčešće podešavaju u okviru aplikacije koja se instalira uz grafičku kartu.

Opcija Identify koristi se za identifikaciju monitora u višemonitorkom režimu rada (rad sa više monitora).

Opcija Advanced omogućava dodatna podešavanja, ali se u praksi ovaj deo podešavanja realizuje instaliranim panelom prilikom instalisanja drajvera grafičke karte. Tamo su, po pravilu, mogućnosti podešavanja znatno veće i lakše.

#### **4. Folder Options**

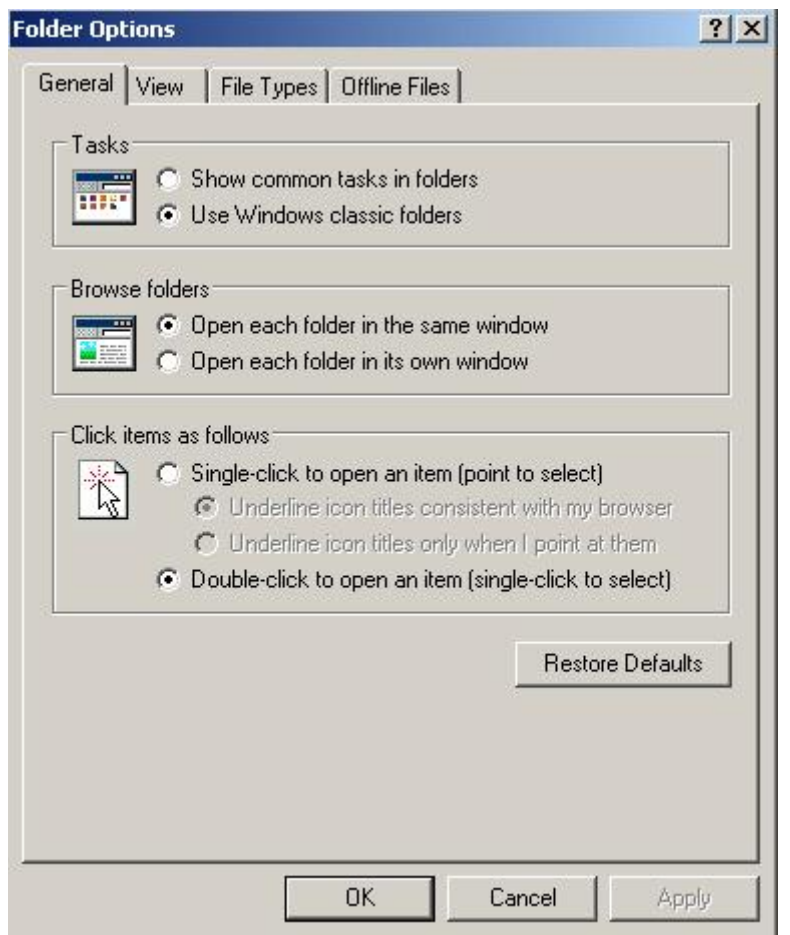

**Slika 18 Folder Options – General opcije**

U okviru Folder Options podešavanja dostupne su sledeće kartice:

- General,
- View,
- File Types i
- Offline Files.

General kartica omogućava tri tipa podešavanja (kao i vraćanje na Default vrednosti):

- Tasks,
- Browse Folders i
- Click items as follows.

#### *4.1. Folder Options – General*

Opcija Task obezbeđuje prikaz palete poslova u okviru prikaza foldera, ili ukidanje tog prikaza. Potrebno je na radio dugmetu selektovati željenu opciju.

| 图 Control Panel<br>Edit View<br>Tools Help<br>File<br>Favorites       |                                                         |                                               |                             |                          |                         |                           | $  D $ $\times$<br><b>RF</b> |                         |                                  |  |
|-----------------------------------------------------------------------|---------------------------------------------------------|-----------------------------------------------|-----------------------------|--------------------------|-------------------------|---------------------------|------------------------------|-------------------------|----------------------------------|--|
|                                                                       | $\frac{1}{n}$                                           | Address Address                               |                             |                          |                         | $\bullet$ $\bullet$ Go    |                              |                         |                                  |  |
|                                                                       | 201<br>$\mathbb{Z}$<br><b>Control Panel</b>             | $-\bigcirc$                                   | <b>KAT</b>                  | <b>NEED</b>              | <b>PEL</b>              | Ar A                      |                              |                         | $ \Box$ $\times$                 |  |
| Add Hardware<br>Accessibility<br>Options                              | File:<br>Edit View<br><b>Favorites</b><br>Tools<br>Help |                                               |                             |                          |                         |                           |                              |                         | RU.                              |  |
| €<br>$\mathbf{V}$<br>Java<br>Internet<br>Options                      |                                                         | $\frac{\mathbf{E} \mathbf{Y} }{\mathbf{B}}$ . |                             | Address 28 Control Panel |                         |                           |                              |                         | $\blacksquare$ $\blacksquare$ Go |  |
|                                                                       | <b>Control Panel</b><br>仌<br>v                          |                                               |                             |                          |                         |                           |                              | 风                       |                                  |  |
| E                                                                     | Switch to Category View<br>段                            | Accessibility<br>Options                      | Add Hardware                | Add or<br>Remov          | Administrative<br>Tools | Automatic<br>Updates      | Date and Time                | Display                 |                                  |  |
| Scheduled<br>Scanners and<br>Tasks<br>Cameras                         | $\hat{\mathbf{x}}$<br>See Also                          | E.                                            | Ť                           | 保险                       | 区                       | €                         |                              |                         |                                  |  |
| W<br>$\overline{\mathcal{L}(\mathcal{A})}$<br>Wireless<br>Network Set | Windows Update<br>Help and Support<br>$\left( 2\right)$ | Folder Options                                | Fonts                       | Game<br>Controllers      | Internet<br>Options     | Java                      | Keyboard                     | Mouse                   |                                  |  |
|                                                                       |                                                         |                                               | <b>Carl Carl</b>            |                          |                         |                           |                              | $\overline{\bullet}$    |                                  |  |
|                                                                       |                                                         | <b>Network</b><br><b>Connections</b>          | Network Setup<br>Wizard     | Phone and<br>Modem       | Power Options           | Printers and<br>Faxes     | Regional and<br>Language     | Scanners and<br>Cameras |                                  |  |
|                                                                       |                                                         |                                               |                             |                          |                         |                           |                              | ٩                       |                                  |  |
|                                                                       |                                                         | Scheduled<br>Tasks                            | Sounds and<br>Audio Devices | Speech                   | System                  | Taskbar and<br>Start Menu | Liser Accounts               | Windows<br>CardSpace    |                                  |  |
|                                                                       |                                                         |                                               |                             |                          |                         |                           |                              |                         |                                  |  |
|                                                                       |                                                         | Windows<br>Firewall                           | Windows<br>Sidebar          | Wireless<br>Network Set  |                         |                           |                              |                         |                                  |  |

Na slici 19. prikazan je izgled prozora sa različitim podešavanjima.

**Slika 19 Prikaz funkcionisanja opcija Tasks kartice Folder Options/General**

Opcija Browse Folders definiše na koji će se način otvoriti kliknuti folder. U okviru postojećeg prozora ili kao novi zasebni prozor.

Click items as follows definiše način rada i pokretanja aplikacija (i otvaranja prozora). Da li se aplikacije pokreću jednim klikom ili (kako su korisnici navikli) na dvoklik. Jedan klik je bio karakterističan i Defaultni za operativni sistem Windows Vista (naravno, i tamo je moguća promena prema želji korisnika).

#### *4.2. Folder Options – View*

U View delu podešavanja Microsoft je korisnicima omogućio veoma detaljna podešavanja šta da bude a šta da ne bude prikazano u okviru foldera.

Pri tome, podešavanja se mogu odnositi, kako na jedan, tako i na sve foldere u okviru operativnog sistema.

Prvi deo View kartice je mesto gde se definiše da li će izmene realizovane u drugom delu važiti samo za aktivni folder ili će se odnositi na sve foldere.

Drugi deo kartice View (Advanced settings) omogućava detaljno podešavanje (čekiranjem) šta će biti prikazano u okviru foldera. Zanimljiva je opcija prikaza prikrivenih (Hidden) fajlova i foldera.

#### Računarski softver

Osnovna podešavanja u Control Panelu Windowsa XP SP3

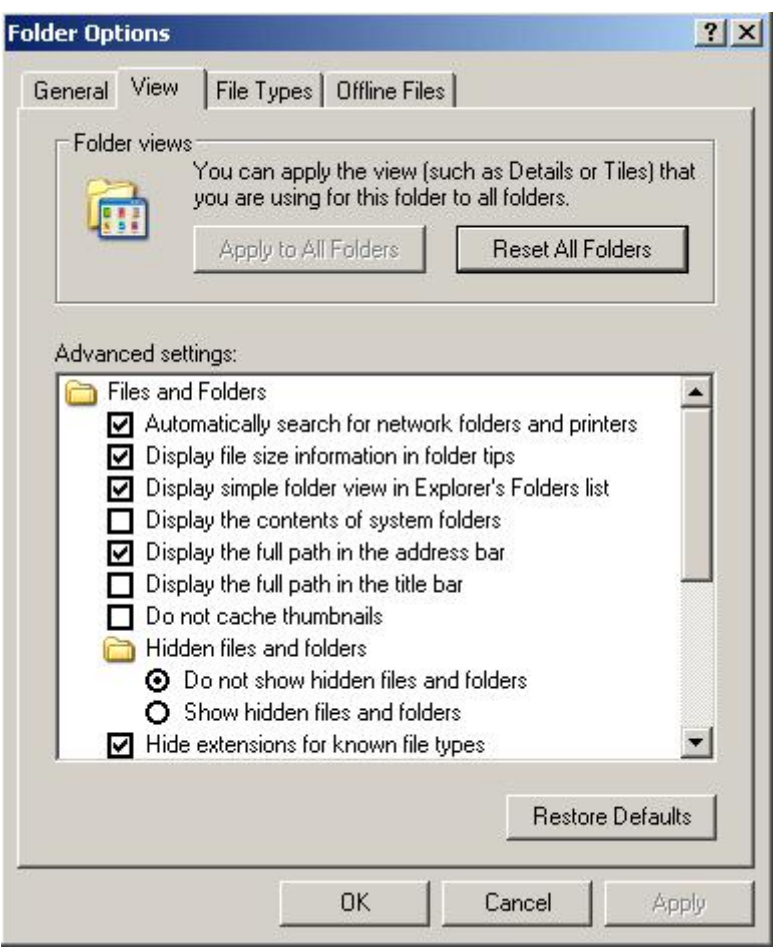

**Slika 20 Folder Options – View opcije**

#### *4.3. Folder Options – File Types*

 $\overline{\phantom{a}}$ 

U okviru kartice File Types, kako naziv i kaže, nalaze se pobrojani svi postojeći tipovi fajlova koje operativni sistem poznaje u datom momentu.

Fajlovi su zavedeni na listu preko svojih ekstenzija<sup>2</sup>.

Na slici 21. je prikazan izgled kartice Folder Options/File Types sa prikazanim pojedinim ekstenzijama fajlova u listi.

<sup>2</sup> **Ekstenzija:** Naziv fajla se definiše na sledeći način: NazivFajla.ext, gde ext predstavlja ekstenziju tipa fajla. Tako na primer, poznatija ekstenzija audio fajlova je **mp3**, video fajlova **avi**, a izvršne datoteke imaju ekstenziju **exe**,.. U literaturi se ekstenzija često prikazuje kao: \*.ext, gde \* zamenjuje naziv fajla.

#### Računarski softver

Osnovna podešavanja u Control Panelu Windowsa XP SP3

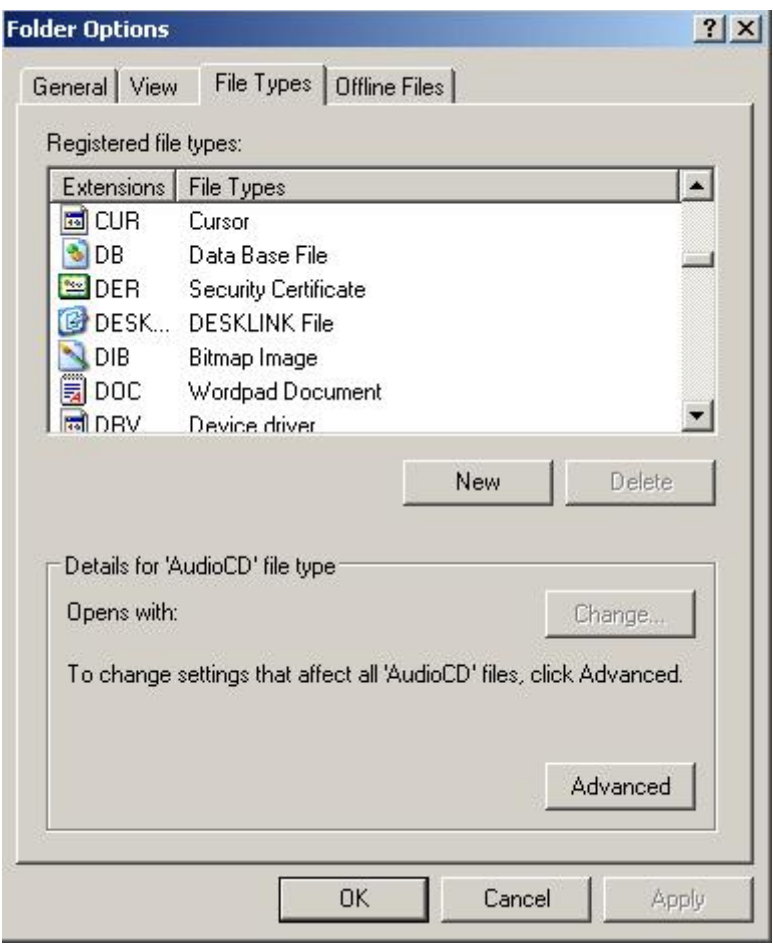

**Slika 21 Folder Options – File Types opcije**

*4.4. Folder Options – Offline Files* 

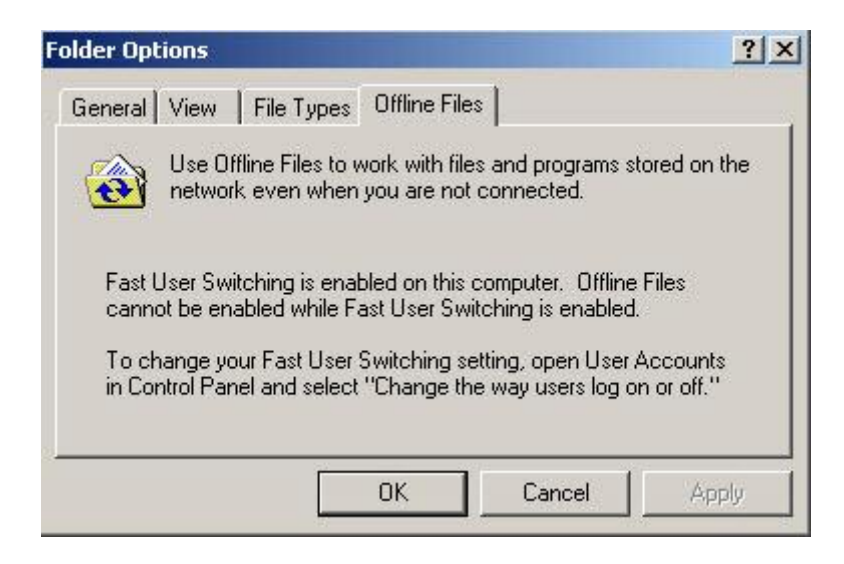

**Slika 22 Prikaz panela Folder Options/Offline Files**

#### **5. Fonts**

Instalacija fontova u operativni sistem Windows XP se u stvari svodi na prosto kopiranje željenih fontova u folder sa fontovima.

Da bi novokopirani fontovi bili dostupni nekoj aplikaciji (MS Wordu na primer), neophodno je nakon kopiranja fontova ponovo pokrenuti aplikaciju.

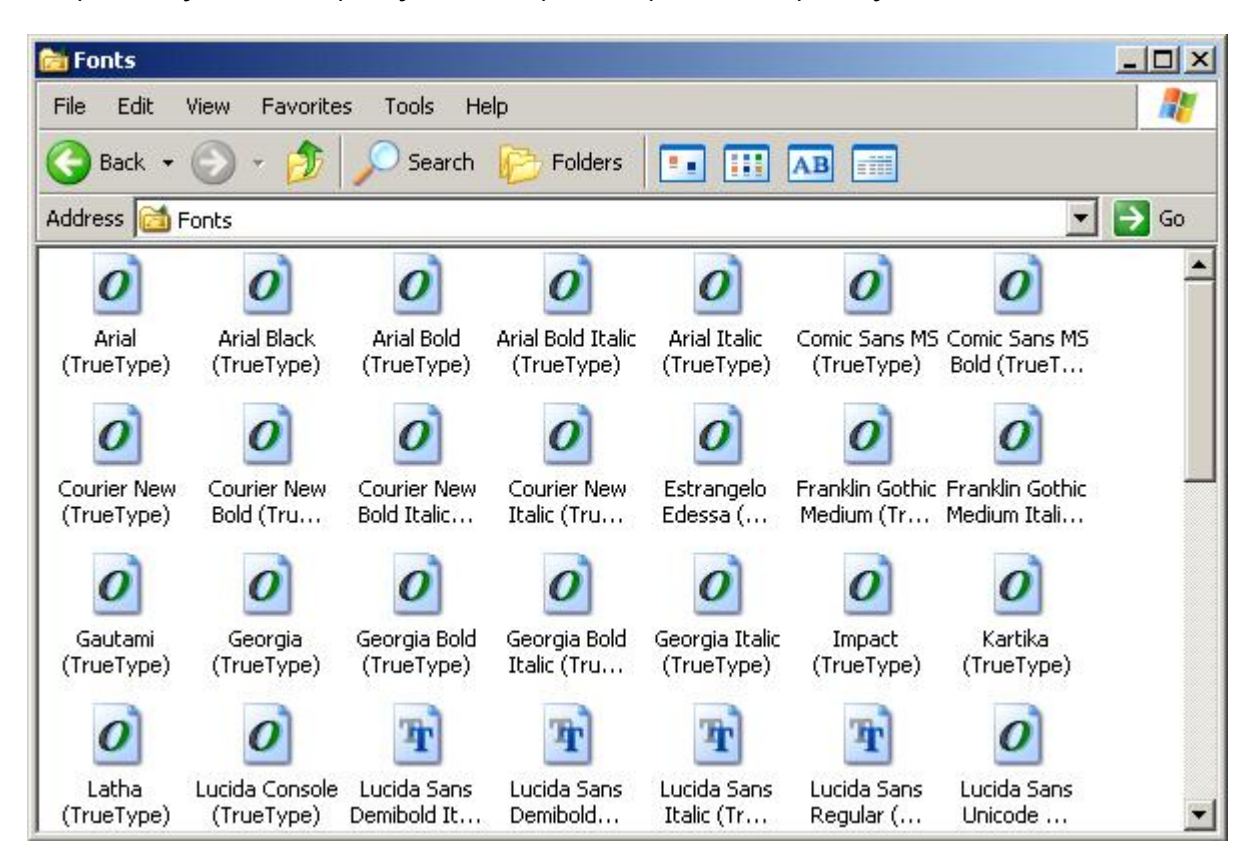

#### **Slika 23 Folder Fonts**

#### **6. Power Options**

Windows XP sadrži mnoge alatke koje omogućavaju ovom operativnom sistemu da upravlja potrošnjom električne energije koju koristi računarska konfiguracija.

Među alatkama za upravljanje potrošnjom električne energije u Windowsu XP professional se nalaze:

- System Power Management,
- Device Power Management,
- Processor Power Management,
- System Events, i
- Battery Management.

#### Konfigurisanje opcija za potrošnju električne energije

Opcije za potrošnju električne energije omogućavaju konfiguraciju Windowsa XP professional tako da isključi dotok električne energije monitoru, disku računara ili da prebaci računar u režim hibernacije.

Konfigurisanje opcija kontrole potrošnje električne energije vrši se otvaranjem Control Panela i odgovarajuće ikone: Power Options. Otvara se dijalog Power Options Properties koji omogućava podešavanje pomenutih opcija (slika ispod).

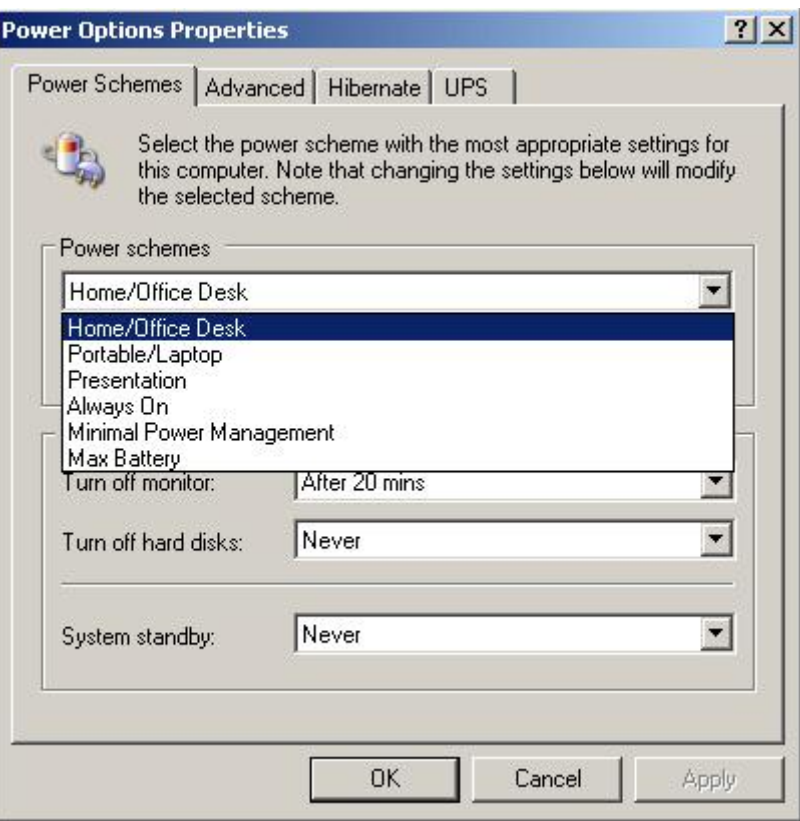

**Slika 24 Power Schemes opcije**

U okviru Power Options podešavanja dostupne su sledeće kartice:

- Power Schemes (slika 24),
- Advanced,
- Hibernate i
- $\bullet$  UPS.

#### *6.1. Power Schemes*

Od ponuđenih, unapred definisanih šema iz padajuće liste korisnik može izabrati jednu. Druga varijanta je da sam korisnik definiše svoju šemu za uštedu električne energije (koju može i upamtiti).

#### *6.2. Advanced*

U okviru Advanced opcije Power Options podešavanja korisnik može podesiti (prostim čekiranjem) da li da se Power – Saving ikona pojavi u Taskbaru ili ne, i kakav sistem logovanja da bude zastupljen nakon ponovnog aktiviranja računara posle Power – options isključenja (ponovno logovanje sa šifrom ili bez nje).

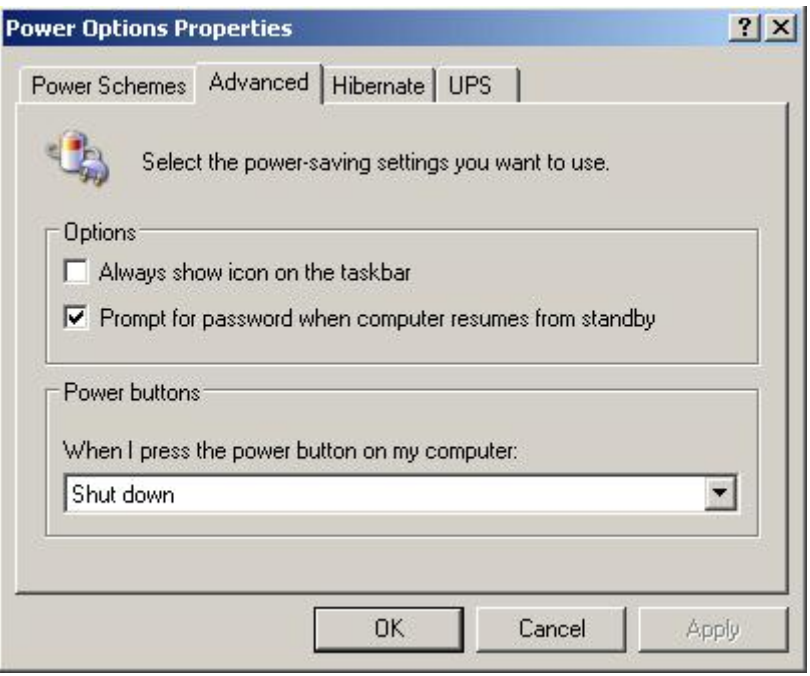

**Slika 25 Power Options/Advanced opcije**

#### *6.3. Hibernate*

U okviru Hibernate jezička korisnik definiše da li je dozvoljen odlazak u režim hibernacije i veličina prostora namenjena smeštanju podataka o stanju prilikom pokretanja tog režima rada.

Režim hibernacije je veoma zgodan ukoliko korisnik treba da nastavi sa radom na nekoj aplikaciji koja zahteva aktiviranje više izvora i resursa. Da se prilikom nastavka rada ne bi ponovo morale aktivirati sve potrebne aplikacije, pogodno je sistem uvesti u režim hibernacije.

Režim hibernacije podrazumeva da se pre gašenja operativnog sistema snime sve pokrenute aplikacije, njihov položaj, veličina na desktopu i sl, kako bi se prilikom paljenja računara slika stanja mogla u potpunosti reprodukovati. Praktično, onako kako je izgledao računar pre odlaska u hibernaciju, isto tako će izgledati neposredno nakon podizanja sistema iz režima hibernacije.

Pomenuta memorija služi za smeštanje neophodnih podataka (slike stanja) radi vraćanja sistema u prvobitno stanje (stanje pre hibernacije).

Računarski softver

Osnovna podešavanja u Control Panelu Windowsa XP SP3

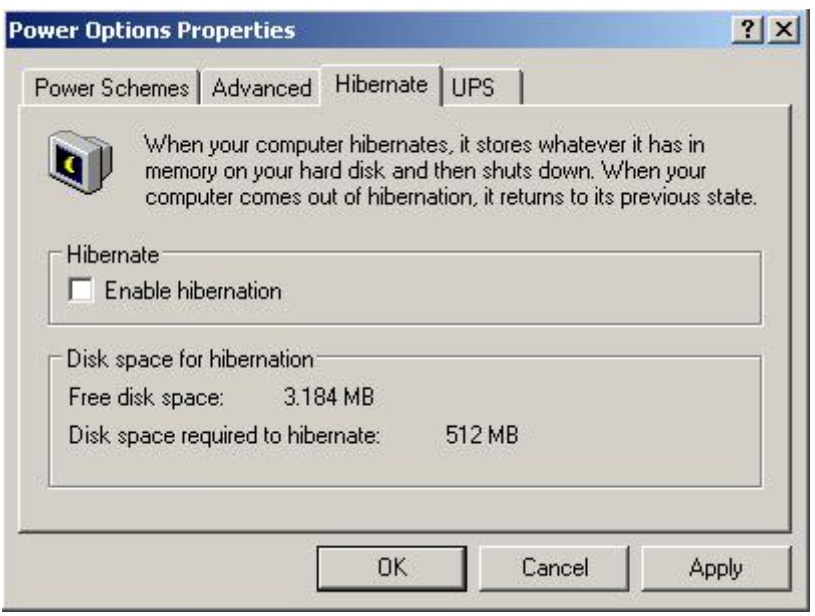

**Slika 26 Aktiviranje režima hibernacije računara**

# *6.4. UPS*

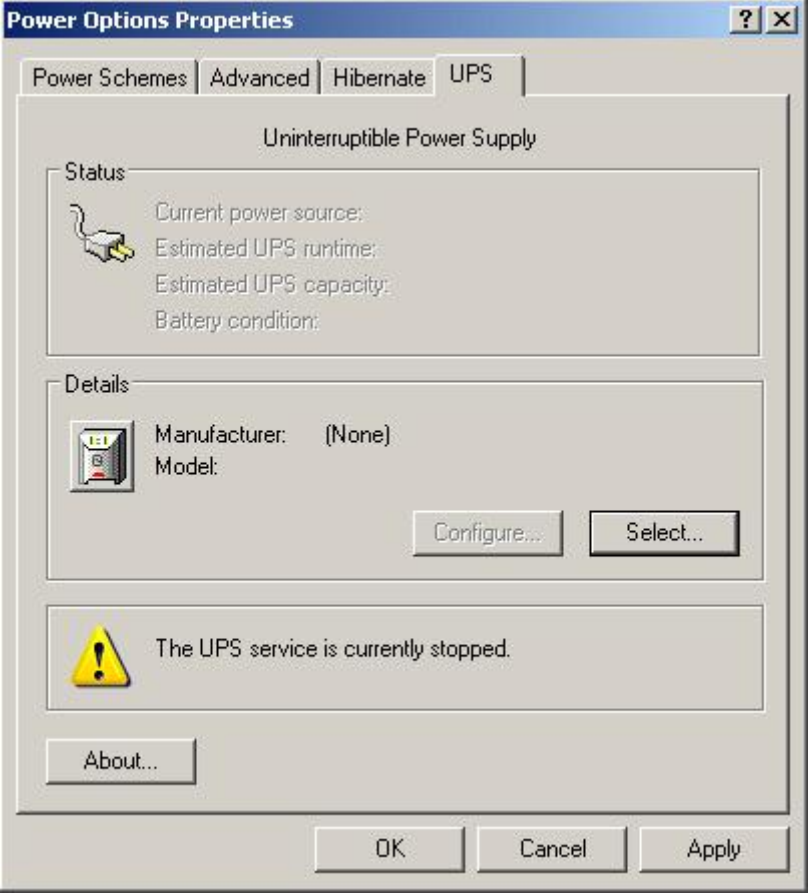

**Slika 27 Power Schemes/UPS opcije**

UPS predstavlja sistem za neprekidno napajanje energijom. Namena mu je da u slučajevima kratkotrajnih nestanaka električne energije obezbedi rad sistema bez restarta, da u slučajevima dužih nestanaka električne energije obezbedi bezbedno memorisanje i gašenje pokrenutih aplikacija, kao i da u slučaju varijacija vrednosti ulaznog napona isti stabiliše na propisanu vrednost i da ga prosledi napajanju računara.

Sama podešavanja UPS – a obavljaju se po pravilu u okviru aplikacije koju dostavlja proizvođač uz uređaj.

#### **7. Regional and Language Settings**

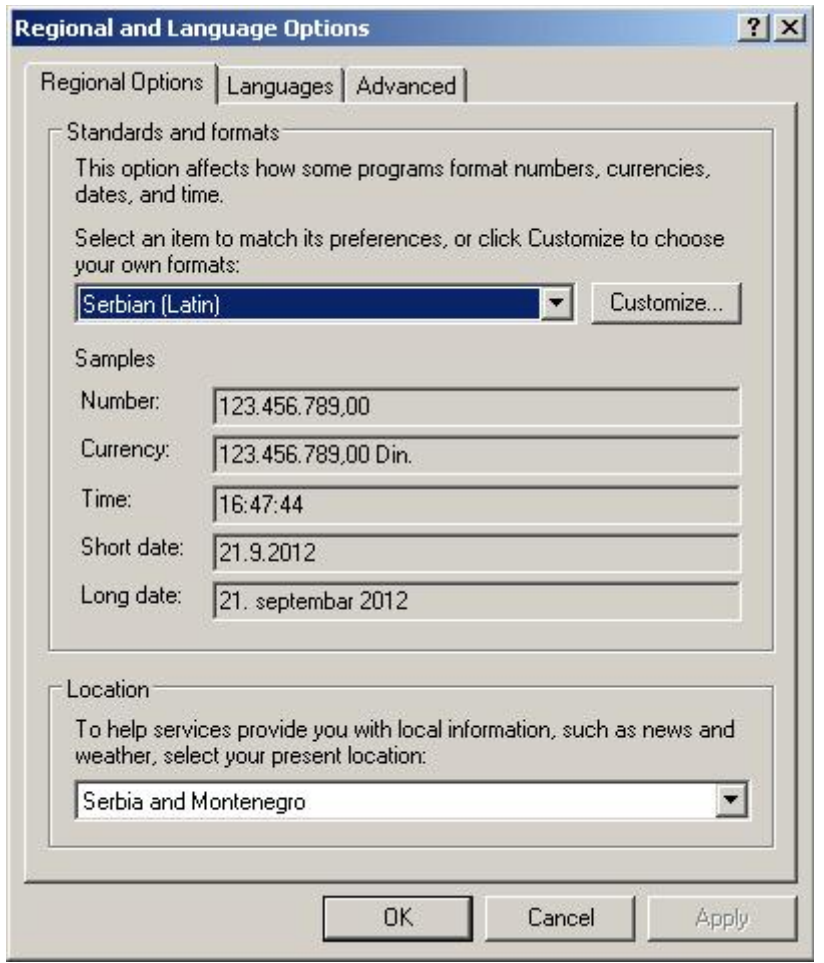

**Slika 28 Regional and Language Options panel**

U okviru Regional and Language Settings opcija dostupne su tri kartice:

- Regional Options,
- Languages i
- Advanced.

#### *7.1. Regional Options*

U okvirima kartice Ragional Options korisnik bira svoju lokaciju i podešavanja standarda i formata ispisa u skladu sa odabranim jezikom. Windows će, automatski, po izabranom jeziku podesiti formate u skladu sa važećim na navedenom području. Ukoliko korisnik želi, klikom na Customize ima mogućnost podešavanja formata za brojeve, novčane iznose, vreme i datum (slike ispod).

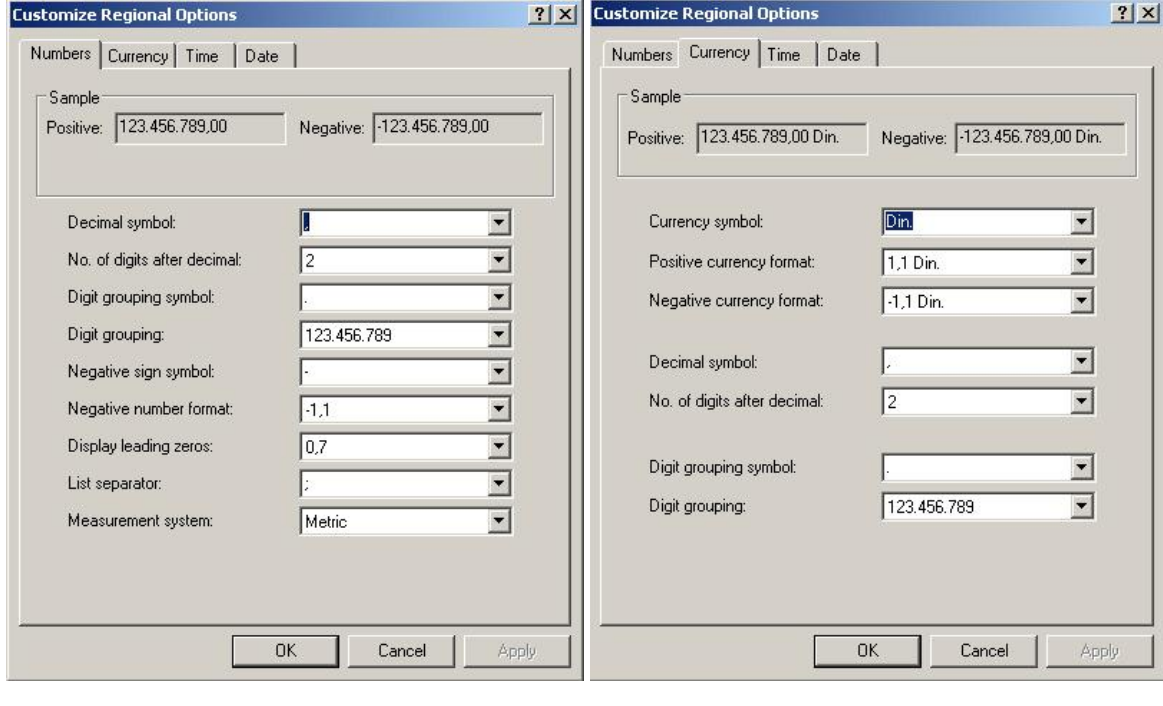

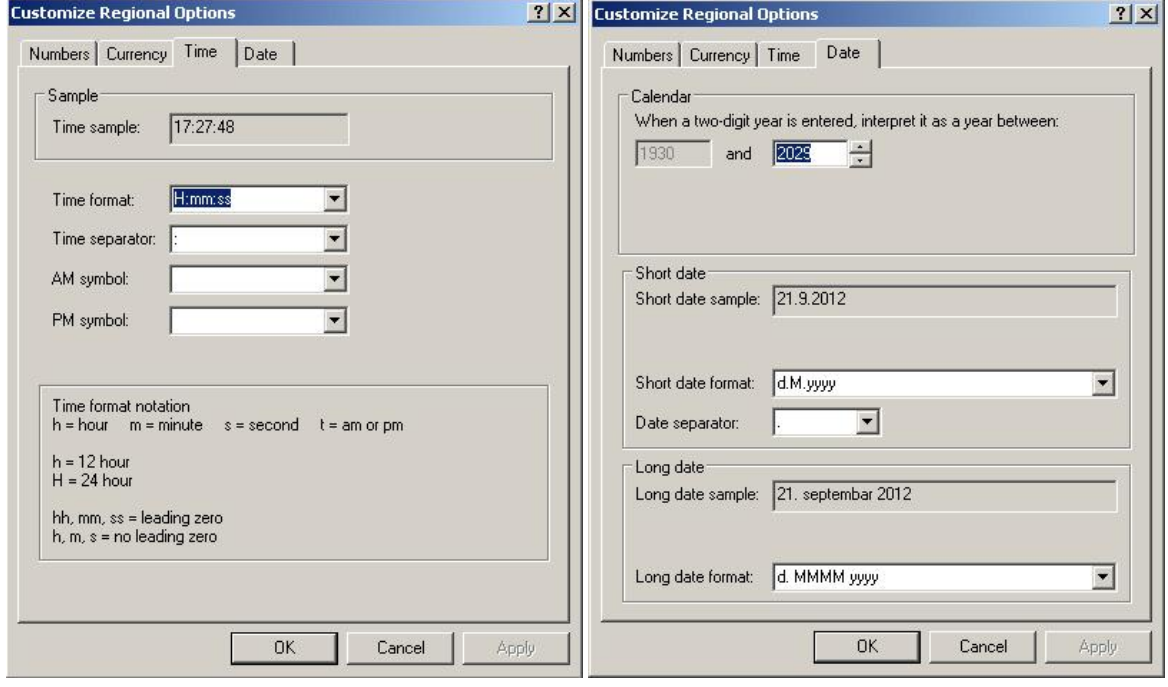

#### *7.2. Languages*

Jezička podešavanja spadaju u red češće korišćenih podešavanja u okviru operativnih sistema uopšte. U okviru osnovne kartice korisnicima je omogućeno čekiranje opcija za "kompleksne" jezike koji imaju ispis s desna u levo, i čekiranje opcija za istočno Azijske jezike. Sva ostala podešavanja dobijaju se aktiviranjem opcija klikom na dugme Details.

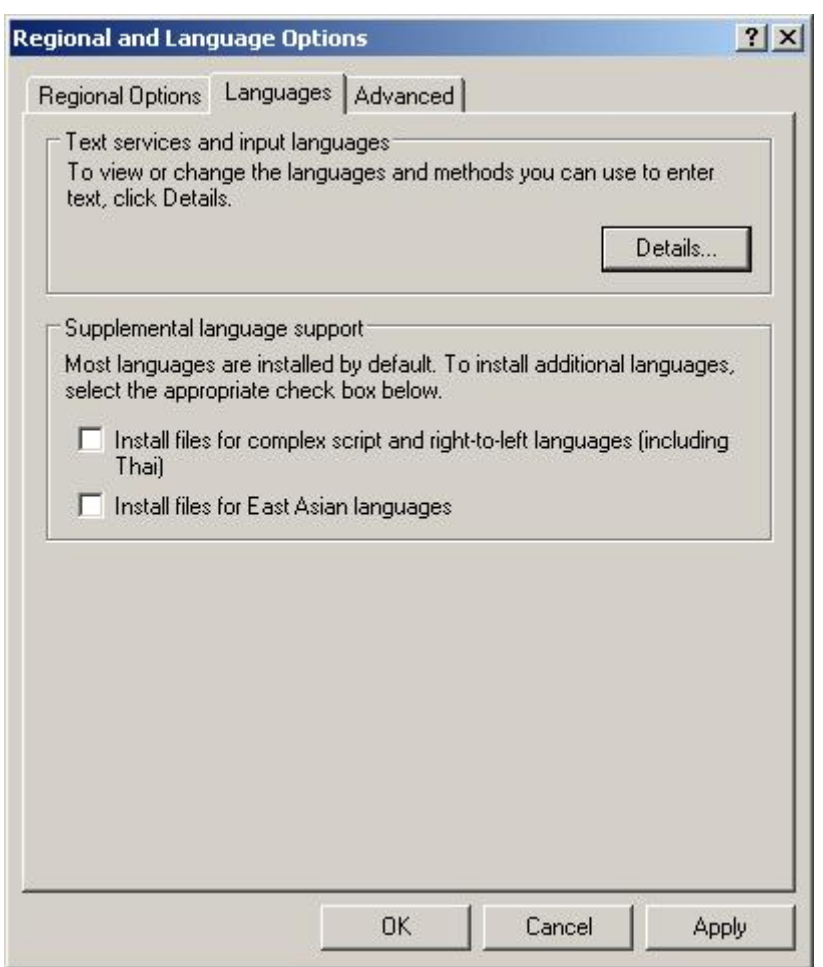

**Slika 29 Jezička podešavanja Windows XP OS**

Languages – Details

U okviru Details podešavanja jezika u XP – u, dostupne su dve opcije:

- Settings i
- Advanced

Kartica Settings omogućava korisniku podešavanje koji će jezici biti instalisani za upotrebu u operativnom sistemu (a time i u aplikativnim programima), kao i definisanje koji će od instalisanih jezika biti glavni (Default input language).

Dostupne su opcije dodavanja novog jezika (Add) ili brisanja nekog od instalsanih jezika (Remove).

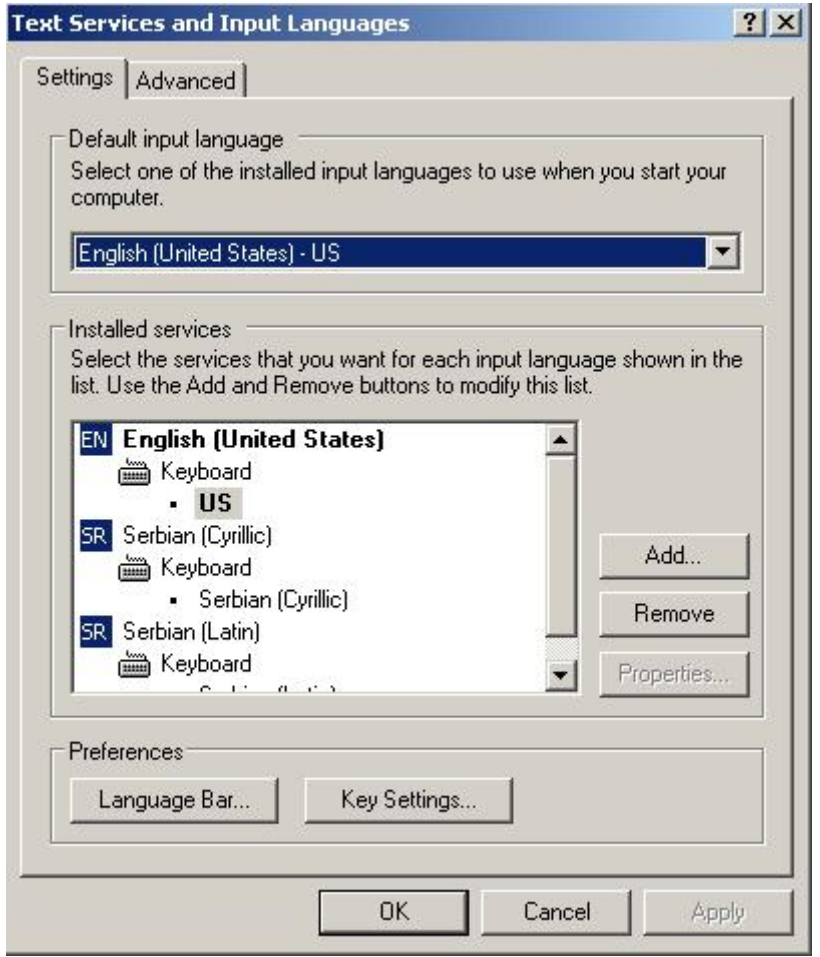

#### **Slika 30 Izbor instalisanih jezika**

Osim navedenih opcija podešavanja jezika, dostupne su i opcije definisanja grafičkog interfejsa samih jezika. Opcijom Language Bar definiše se način prikaza jezika u paleti poslova, a opcijom Key Settings definišu se prečice na tastaturi radi lakog menjanja trenutno aktivnog jezika (sa liste instalisanih jezika).

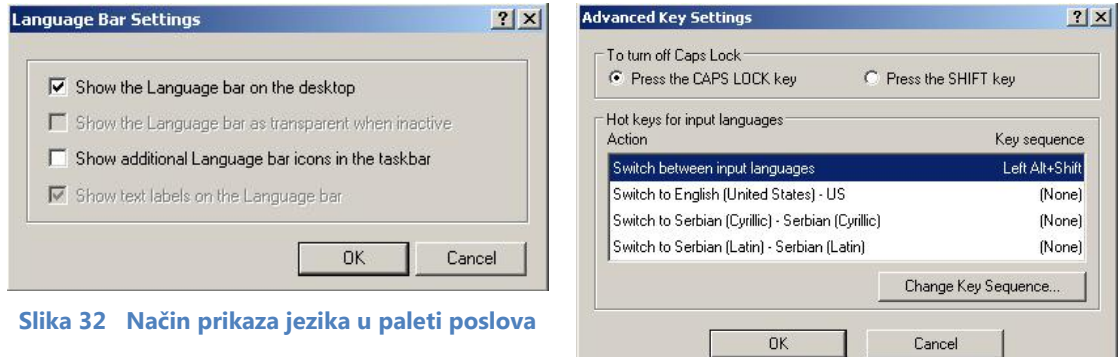

**Slika 31 Podešavanje prečice na tastaturi za menjanje jezika**

#### Računarski softver

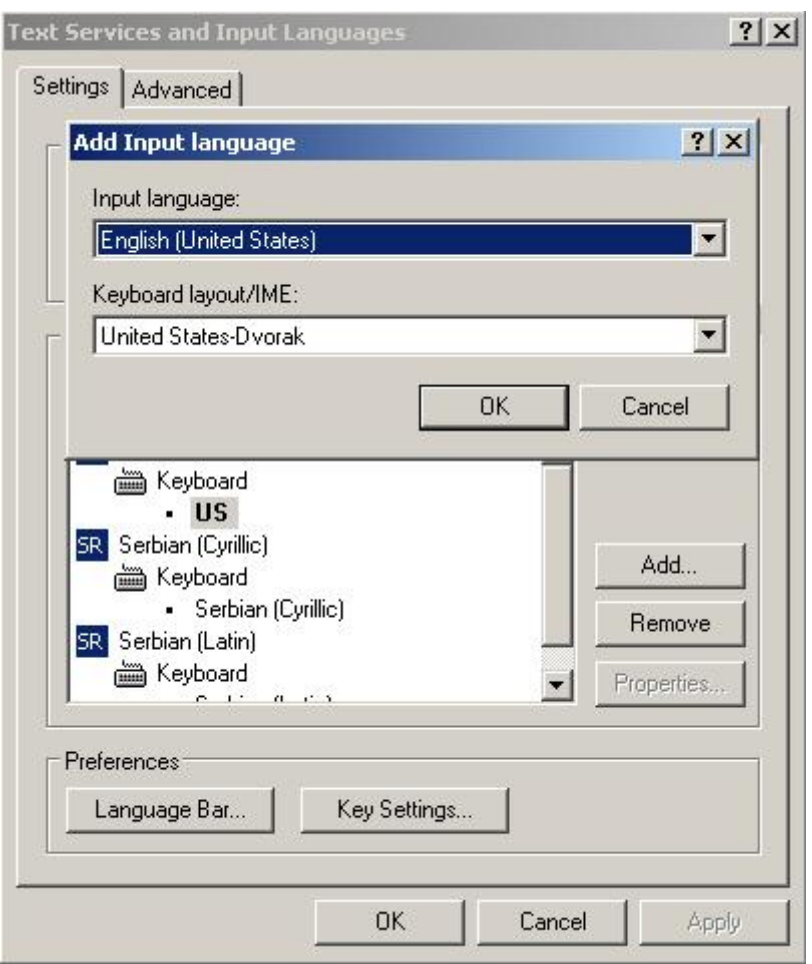

**Slika 33 Dodavanje (instalisanje) jezika**

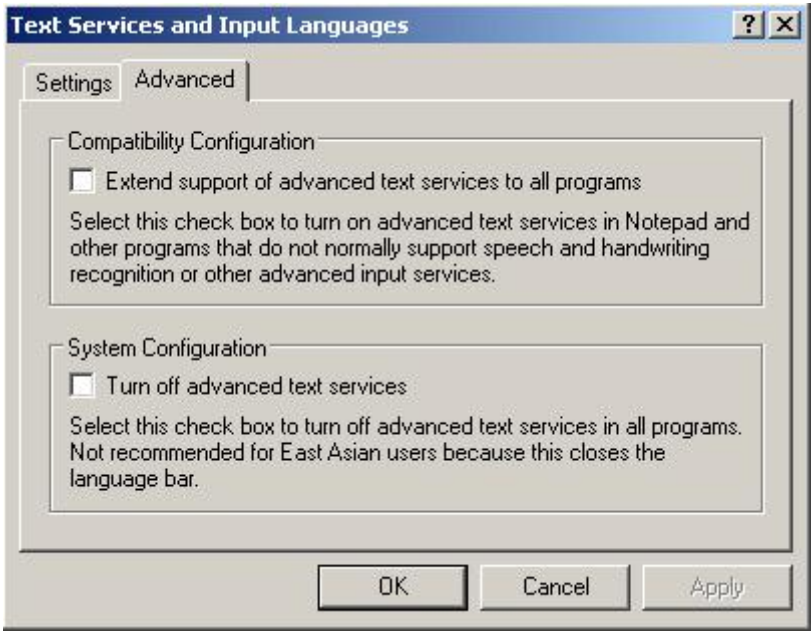

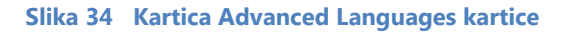

#### *7.3. Advanced*

Advanced opcija Regional and Language Options podešavanja omogućava dodatna podešavanja za non – Unicode jezike. Poželjno je da korisnik odabere Serbian(Latin) kako bi prikaz svih naših slova u aplikativnim programima bio korektan<sup>3</sup>.

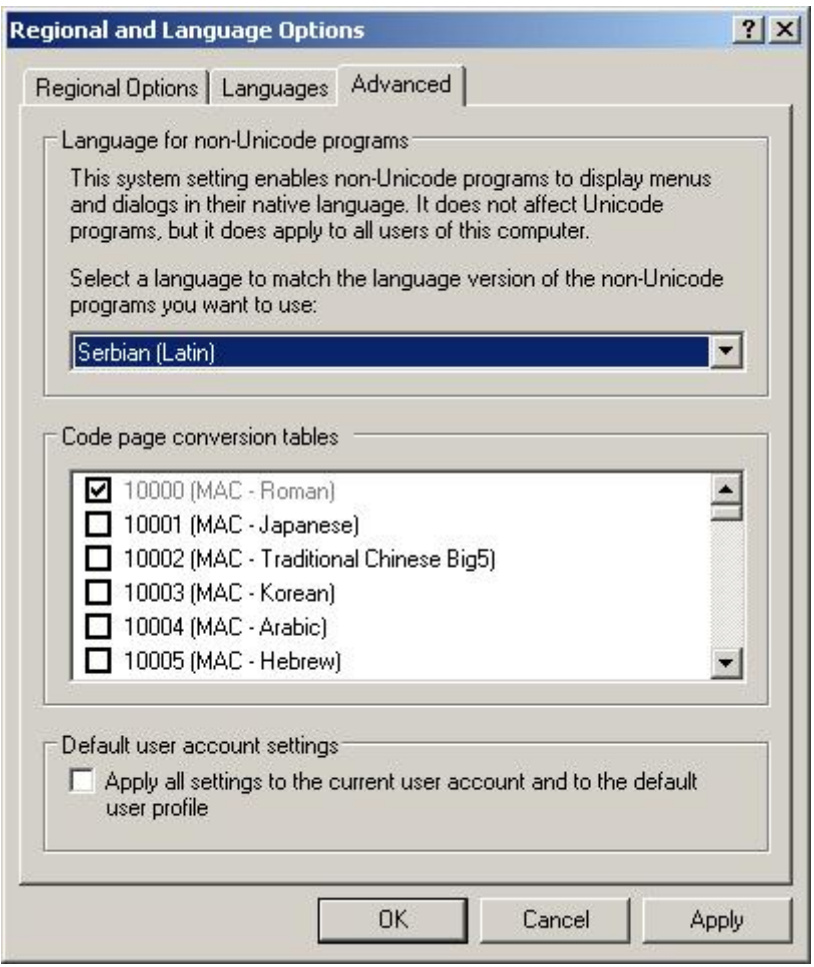

**Slika 35 Podešavanja za non – Unicode** 

#### **8. System**

Sistemska podešavanja u okviru prečice System poseduju sledeće kartice:

- General,
- Computer Name,
- Hardware,
- Advanced,
- System Restore,
- Automatic Updates i
- Remote.

 3 Neki od programa umesto č prikazuju ě, i slično, ukoliko nije podešen non – Unicode jezik

Računarski softver

Osnovna podešavanja u Control Panelu Windowsa XP SP3

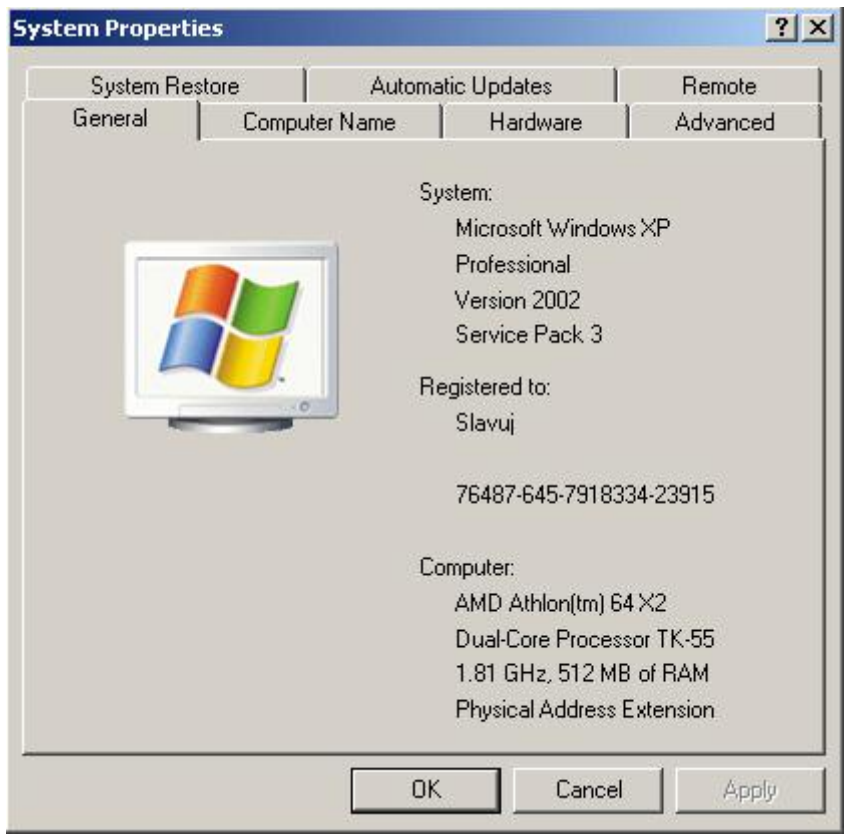

**Slika 36 Prozor System sa dostupnim karticama**

#### *8.1. System – General*

U okviru General kartice korisniku su dostupne informacije o operativnom sistemu, njegovoj verziji, nadogradnji (Service Pack), imenu na koji je OS registrovan i serijski broj.

Sa druge strane, u donjem delu kartice nalaze se podaci o procesoru, njegovom taktu i dostupnoj RAM memoriji (onoj koju operativni sistem "vidi").

#### *8.2. System – Computer Name*

U okviru kartice Computer Name korisnik ima mogućnost pregleda i menjanja naziva kompjutera i radne grupe (namenjeno mrežnim strukturama).

Osim navedenog, operativni sistem dozvoljava unošenje opisa računara, mada je to kod nas vrlo retka praksa.

Dugmetom Network ID pokreće se čarobnjak za mrežna određena podešavanja, dok se klikom na dugme Change omogućava izmena naziva radne grupe računara.

Radna grupa je po Default – u WORKGROUP. Eventualna izmena će zahtevati restartovanje operativnog sistema.

Računarski softver

Osnovna podešavanja u Control Panelu Windowsa XP SP3

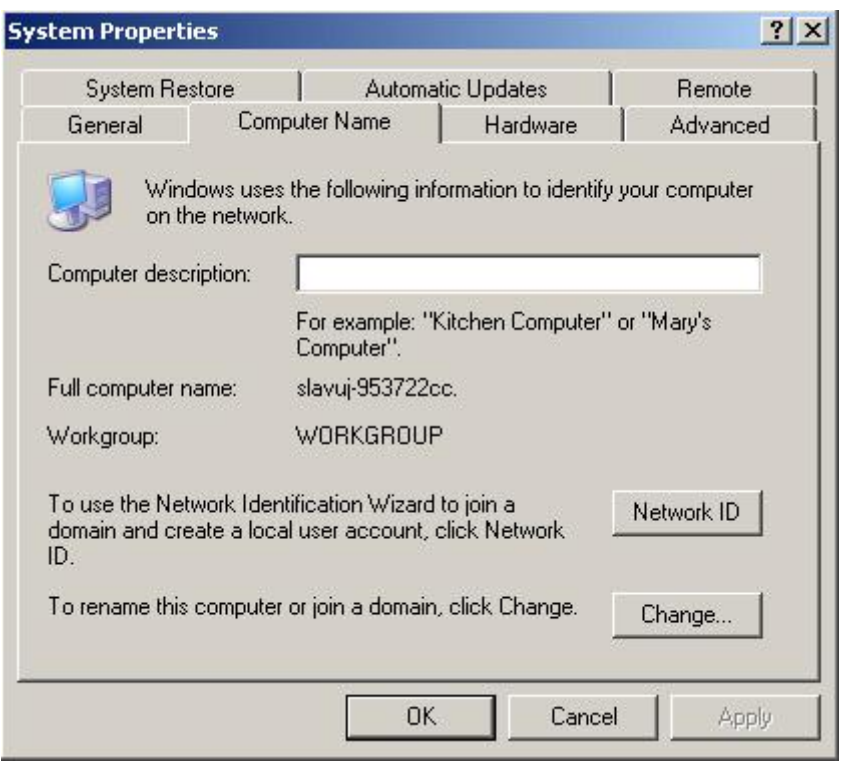

**Slika 37 Kartica Computer Name**

#### *8.3. System – Hardware*

Kartica Hardware je izdeljena na tri dela:

- Device Manager,
- Drivers,
- Hardware Profiles

Najčešće otvarana kartica ovog dela podešavanja operativnog sistema je Device Manager. U njenom okviru se prikazuje lista hardvera koji je priključen na računar i koji ima pravilno instalisane prateće programe (drajvere).

Ukoliko neki od hardverskih uređaja nije pravilno instalisan, u okviru Device Managera će biti prikazan kao upitnik, što korisniku nedvosmisleno daje do znanja da računar neće biti u mogućnosti da koristi sve hardverske resurse. Korisnik mora, ukoliko želi da izvrši ispravku, najčešće da instalira drajvere za hardver koji operativni sistem nije prepoznao.

Ovaj deo (Device Manager) je posebno od interesa kada se instalira operativni sistem, kao i akda se priključuje nova hardverska komponenta.

Računarski softver

Osnovna podešavanja u Control Panelu Windowsa XP SP3

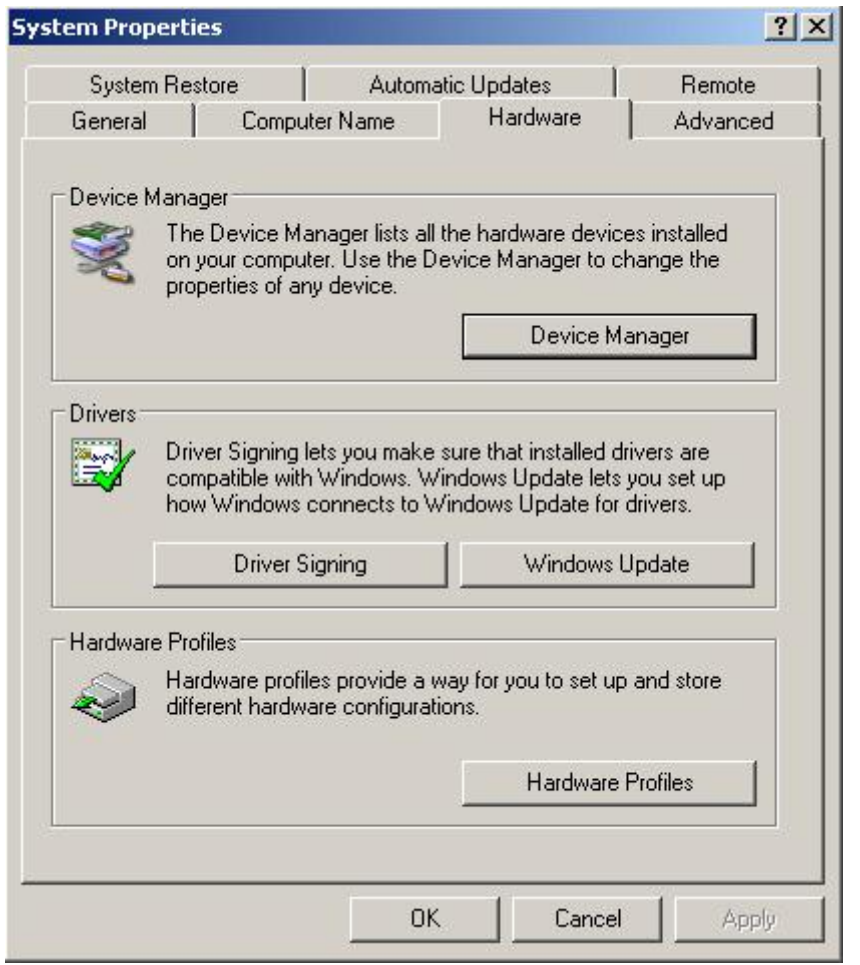

#### **Slika 38 System Properties/Hardware**

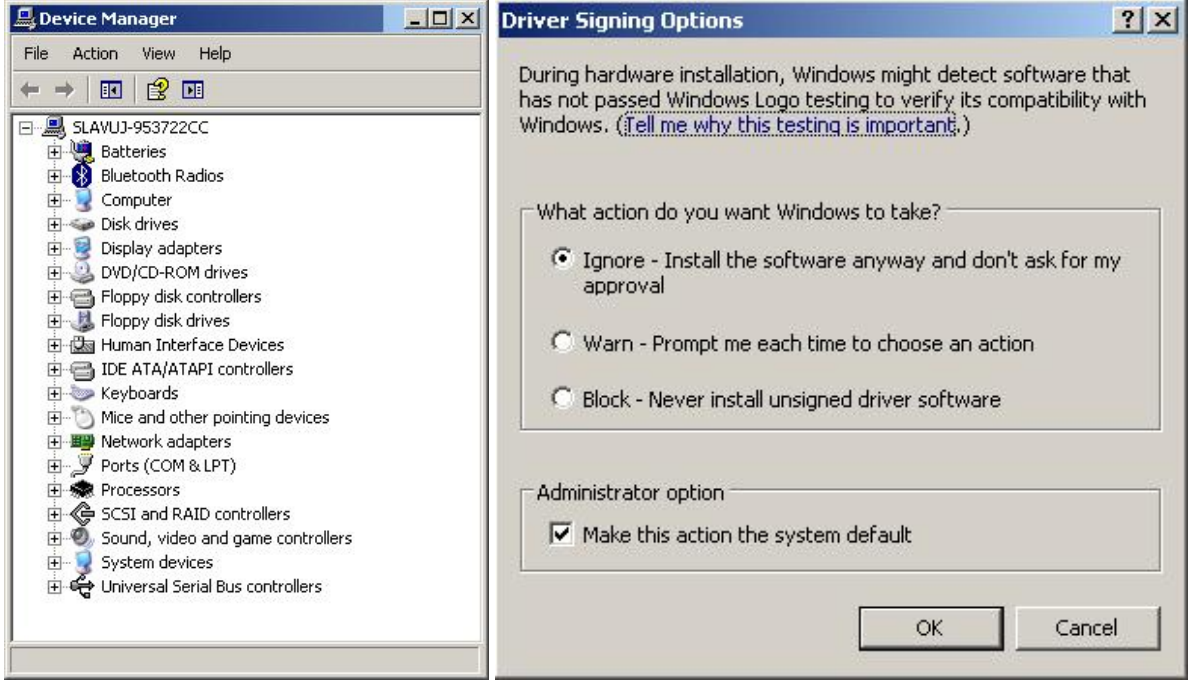

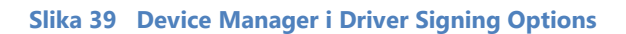

Računarski softver

Osnovna podešavanja u Control Panelu Windowsa XP SP3

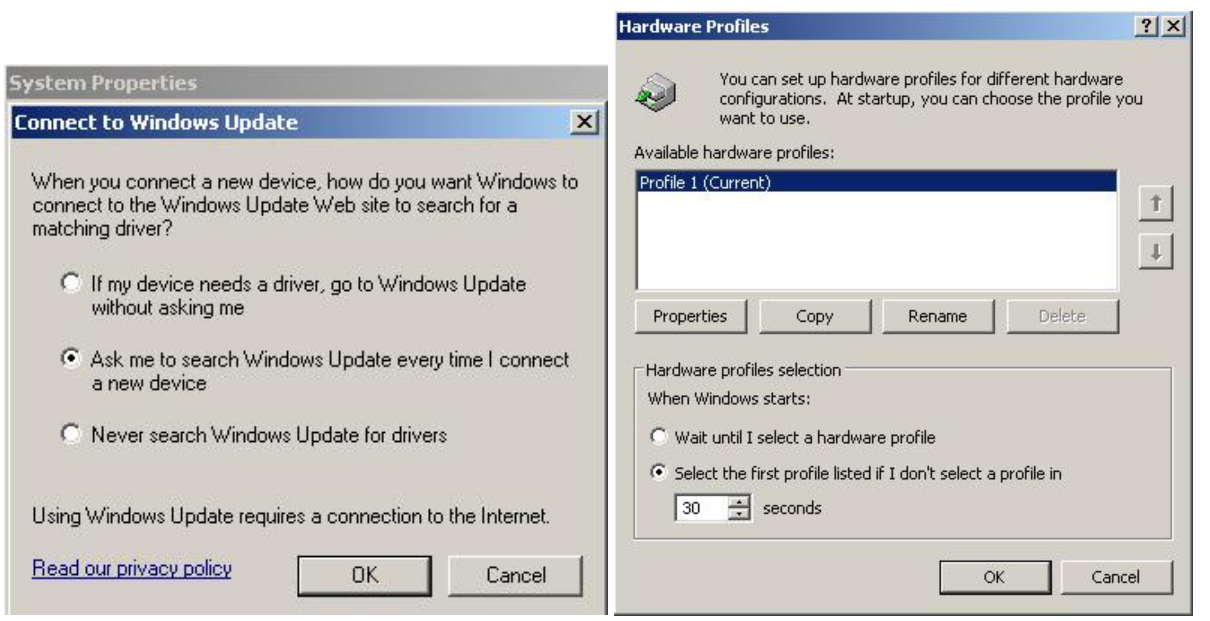

**Slika 40 Opcija Windows Update i Hardware Profiles**

Kao dodatnu zaštitnu meru Microsoft je definisao drajvere sa potpisom. Praktično, samo drajveri sa liste odobremih od strane Microsofta mogu da se instaliraju bez upozorenja, dok je za ostale potrebna potvrda od korisnika. U Driver Signing delu se definiše kako će teči instalacija drajvera koji se ne nalaze na listi sa Microsoftovim potpisom.

Update kartica omogućava način preuzimanja novijih verzija drajvera (Update).

Hardware Profiles prikazuje različite hardverske profile operativnog sistema. Moguće je definisati i vreme čekanja (30 sekundi po Defaultu). U pitanju je vreme čekanja prilikom podizanja OS u slučaju da više instalranih operativnih sistema, radi izbora željenog OS.

#### *8.4. System – Advanced*

Opcije dostupne u okviru System – Advanced kartice su:

- Performance,
- User Profiles i
- Startup and Recovery.

#### 8.4.1.Performance

U okviru Performance opcija korisnik ima mogućnost detaljnog podešavanja vizuelnih efekata operativnig sistema. Performanse se mog podešavati izborom jedne od unapred predviđenih varijanti (najbolje performanse, najviše vizuelnih efekata ili da OS sam "odabere" koja je varijanta najbolja za konkretni računar), ili da korisnik sam podesi efekte.

#### Računarski softver

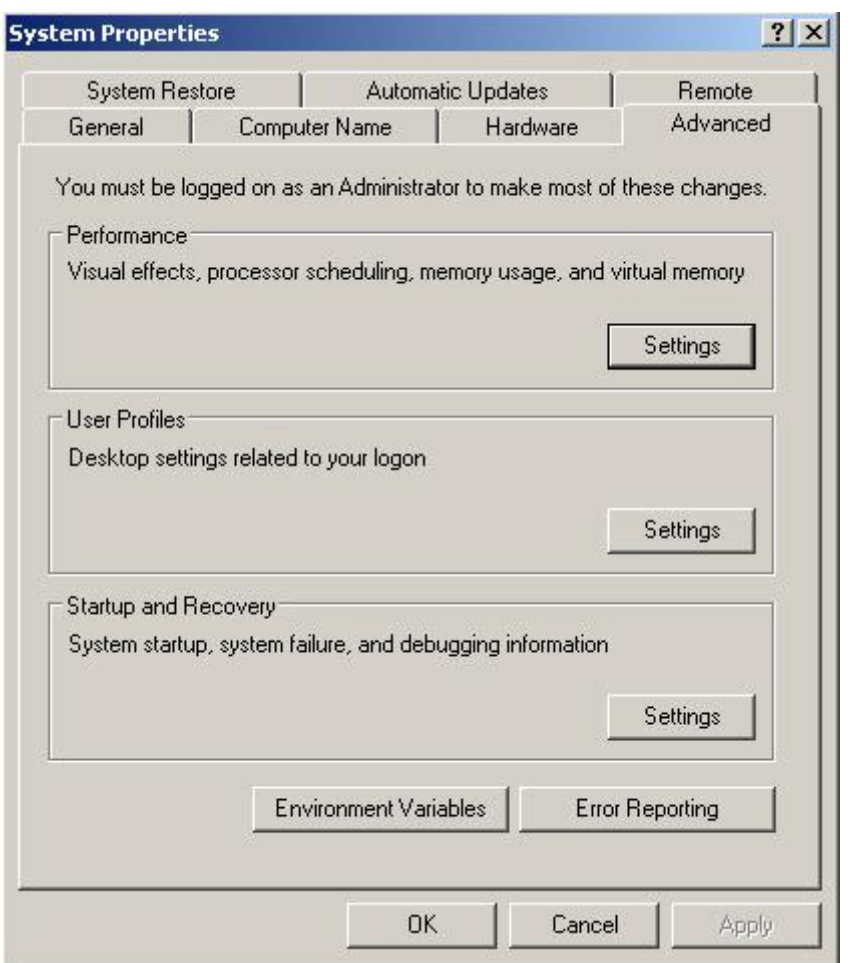

**Slika 41 System Properties – Advanced opcije**

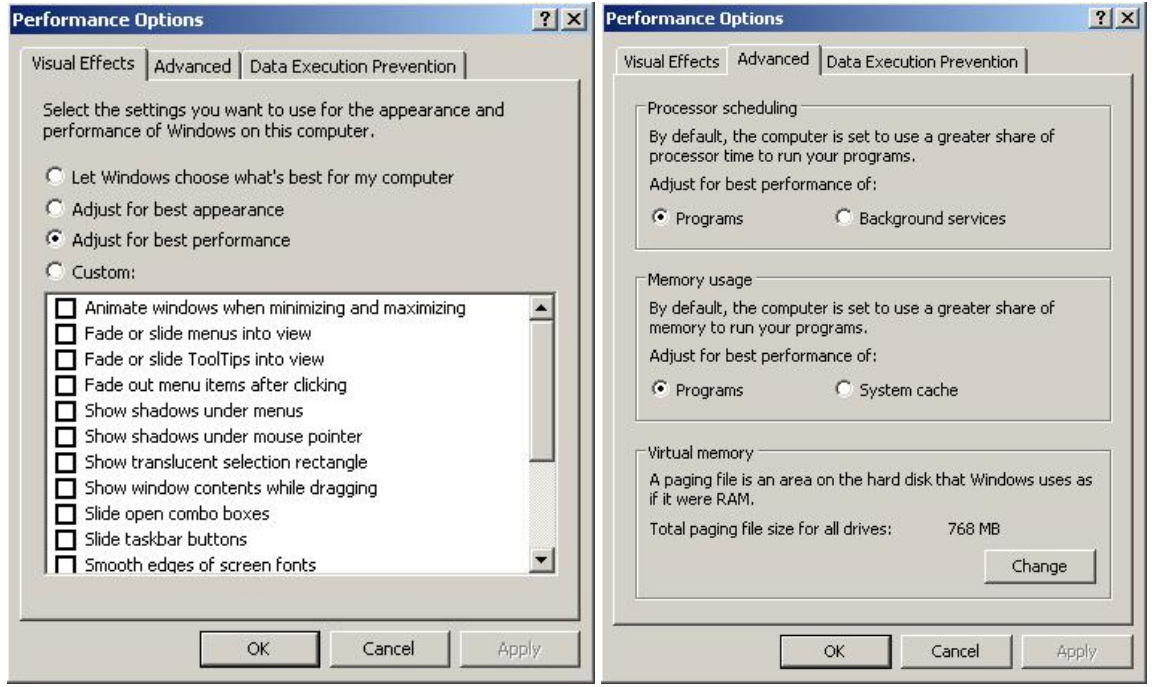

**Slika 42 Podešavanje vizuelnih efekata i performansi sistema**

#### *8.5. System – System Restore*

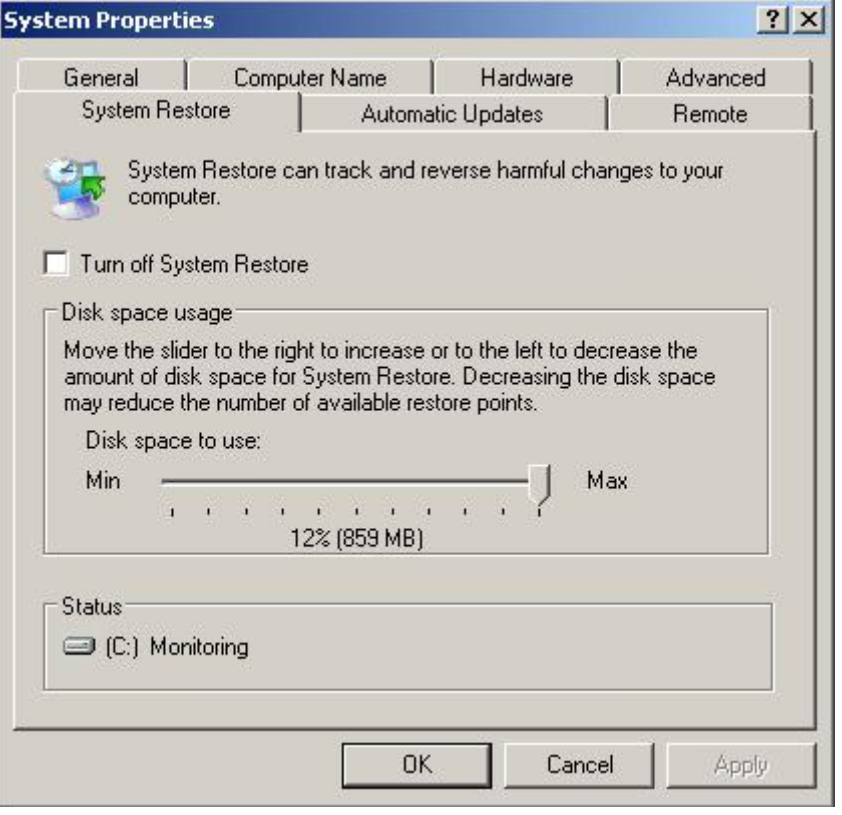

**Slika 43 System Restore**

Opcija System Restore ima za ulogu da omogući snimanje kompletnog stanja softvera radi njegovog ponovnog vraćanja u snimljeno stanje ukoliko se za tako nešto ukaže potreba.

Monitoring tipa System Restore može biti uključen ili ne. Podešava se zasebno za svaku particiju diska.

Uključenje monitoringa podrazumeva odvajanje dela memorije hard diska radi smeštanja tačaka snimanja stanja sistema. Na lokaciji System Properties/System Restore podešavaju se opcije uključenja ili isključenja monitoringa, kao i definisanje količine memorije namenjene snimanju kontrolnih tačaka.

Sam proces kreiranja kontrolne tačke i vraćanje već snimljenog stanja vrši se putanjom:

Start/All Programs/Accessories/System Tools/System Restore

Startovanjem opcije iz prethodne putanje otvara se panel kao na slici dole. U okviru panela postoji opcija snimanja nove kontrolne tačke i opcija vraćanja već snimljene kontrolne tačke. Prilikom snimanja kontrolnih tačaka preporučljivo ih je nazivati imenom koje sadrži datum kreiranja, jer je tako lakše ispratiti kontrolne tačke ukoliko ih ima više.

#### Računarski softver

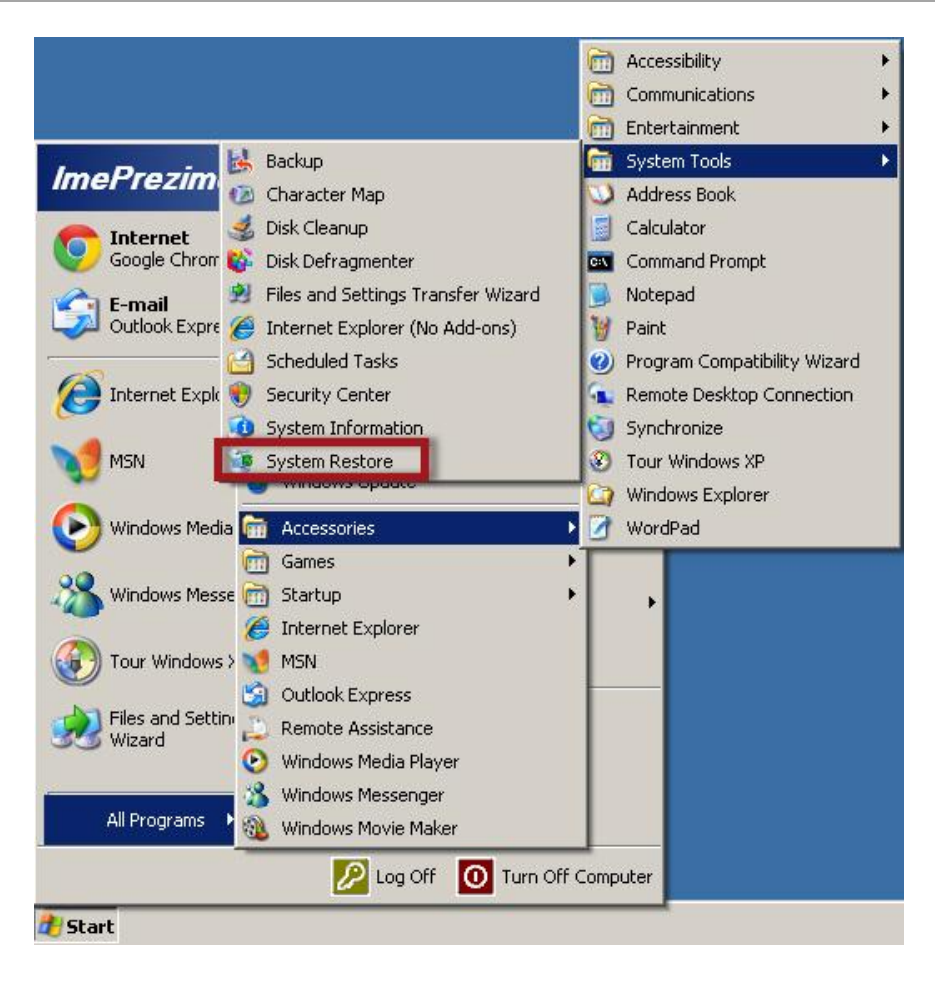

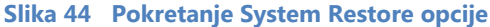

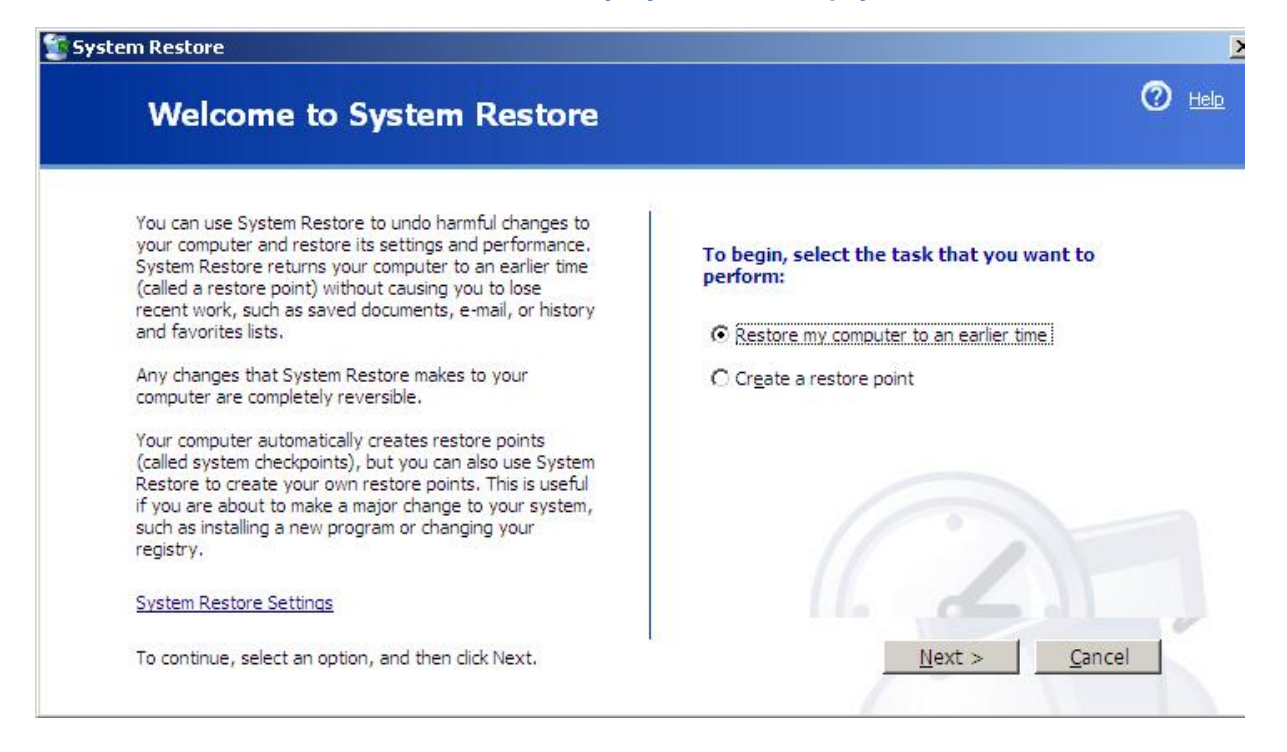

**Slika 45 Kreiranje ili vraćanje kontrolne tačke System Restore alata**

#### *8.6. System – Automatic Updates*

U okviru Automatic Updates opcija korisnikima mogućnost definisanja načina i termina automatskog apdejtovanja operativnog sistema. Apdejtovanje je sa aspekta sigurnosti OS veoma važan proces jer se preuzimanjem novih fajlova otklanjaju nedostaci sistema i on se podiže na viši bezbednosni nivo.

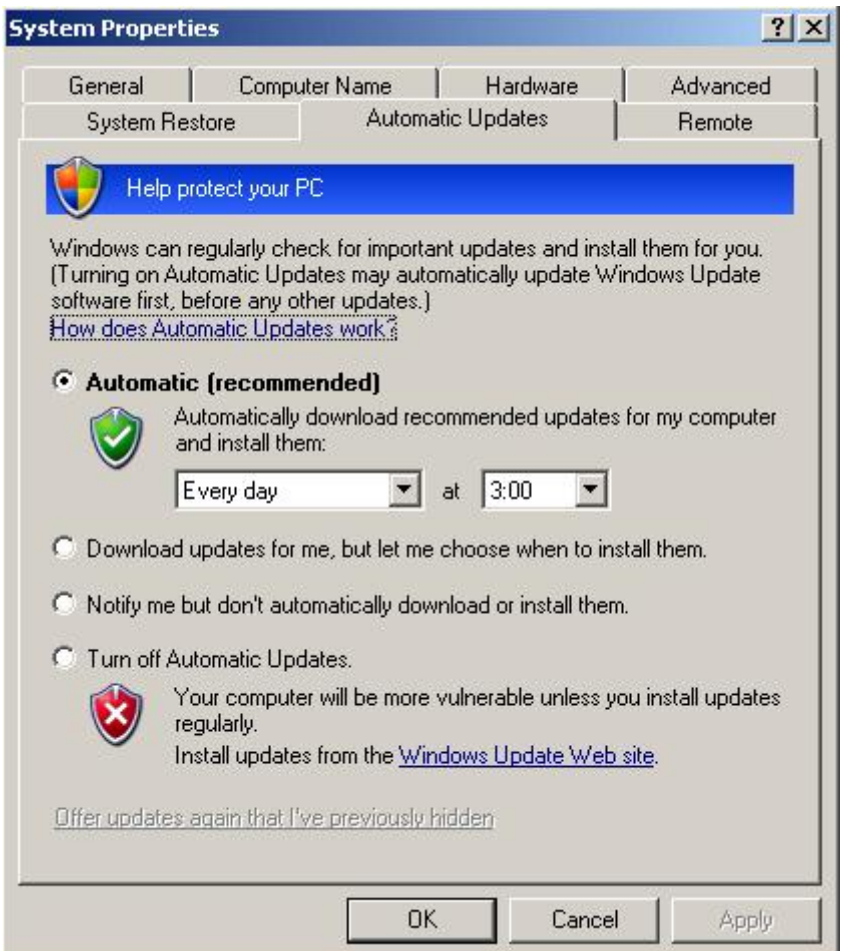

**Slika 46 Automatic Updates opcije**

#### *8.7. System – Remote*

Daljinsko upravljanje računarom je način upravljanja mašinom sa mesta koje je fizički udaljeno od samog računara. Može se upotrebiti kako radi preuzimanja potrebnih fajlova, tako i radi daljinske kontrole i ispravke u slučaju potrebe.

Danas se daljinsko upravljanje računarom znatno češće obavlja preko specijalizovanih softverskih paketa (od kojih su neki besplatni) koji pružaju znatno više funkcija i kvalitetniji rad na daljinu.

Računarski softver

Osnovna podešavanja u Control Panelu Windowsa XP SP3

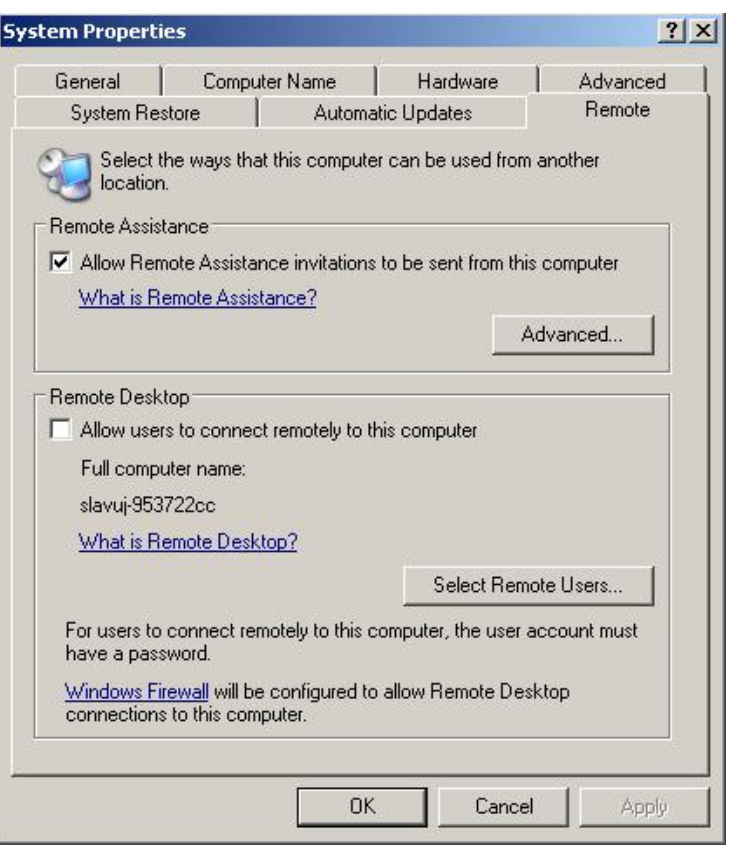

**Slika 47 Remote opcija System Properties dela** 

#### **9. Taskbar and Start Menu**

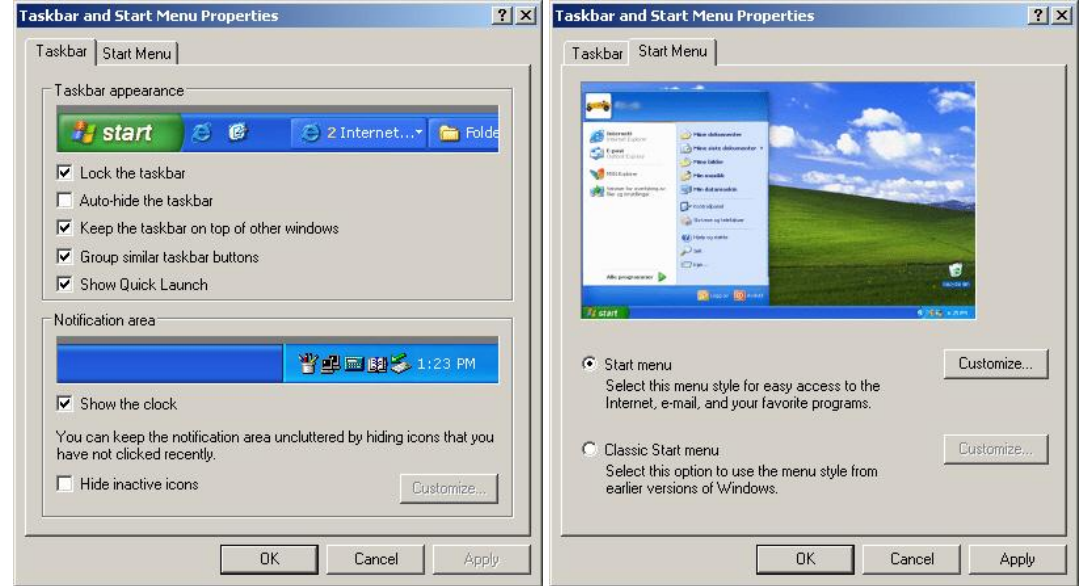

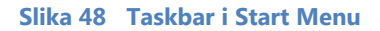

Računarski softver

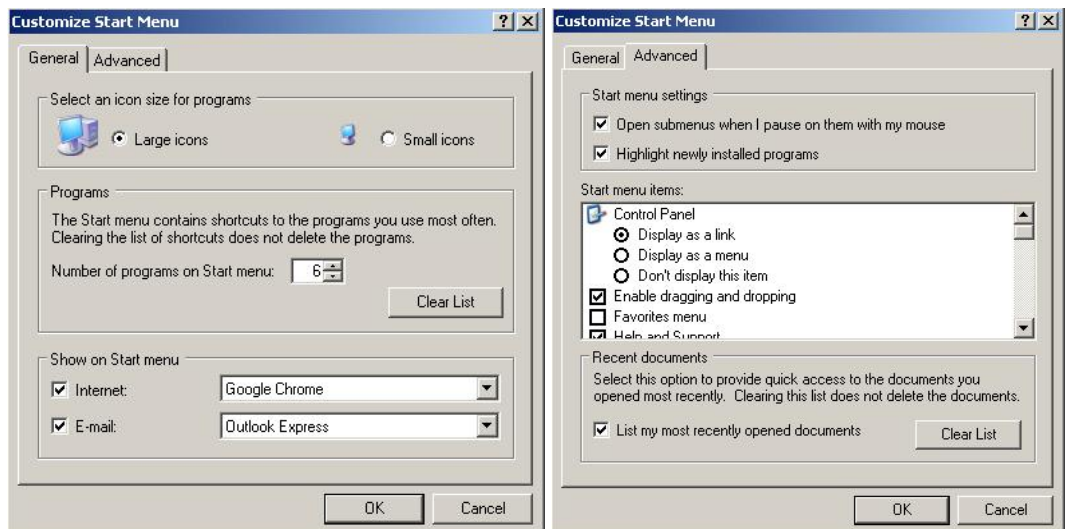

Osnovna podešavanja u Control Panelu Windowsa XP SP3

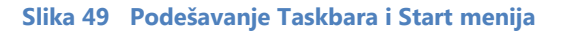

Podešavanje Taskbar/Start opcija može da se pokrene kako iz Control Panela, tako i densnim klikom na taskbar i izborom opcije Properties (što je znatno češći način otvaranja ovog panela).

#### 9.1. Taskbar

Dostupne su sledeće opcije:

- Lock the taskbar **Fash Constant Constant Lock** the taskbara, • Auto – hide the taskbar - Automatsko prikrivanje taskbara, • Keep the taskbar on top... - Postavljanje taskbara uvek iznad prozora,
- Group similar taskbar buttons Grupisanje pokrenutih aplikacija po tipu,
- Show Quick Launch Prikaz prečica
- Show the clock  $\bullet$  Prikaz sata na paleti poslova,
	- Hide inactive icons Theory Constant Prikrivanje neaktivnih ikona

Opcija Customize je aktivna tek kada se omogući prikrivanje neaktivnih ikona. Klikom na dugme Customize otvara se panel sa podešavanjima šta da bude prikriveno od ikona.

#### 9.2. Start meni

U okviru podešavanja Start menija korisnik ima mogućnost izbora tipa Start menija, dok se klikom na dugme Customize korisniku otvaraju dodatne mogućnosti podešavanja. Otvara se panel sa dve kartice: General i Advanced.

U okviru general kartice korisnik podešava veličinu ikona (Large – Small), broj najčešće pokretanih programa u okviru start menija (i njihovo brisanje opcijom Clear), kao i opcije prikaza web pretraživača i email klijenta u okviru start menija.

U okviru Advanced kartice korisnik detaljno podešava izgled i prisustvo pojedinih elemenata start menija, kao i način prikaza u meniju.

#### **10. TABELARNI PRIKAZ DELA OPCIJA CONTROL PANELA**

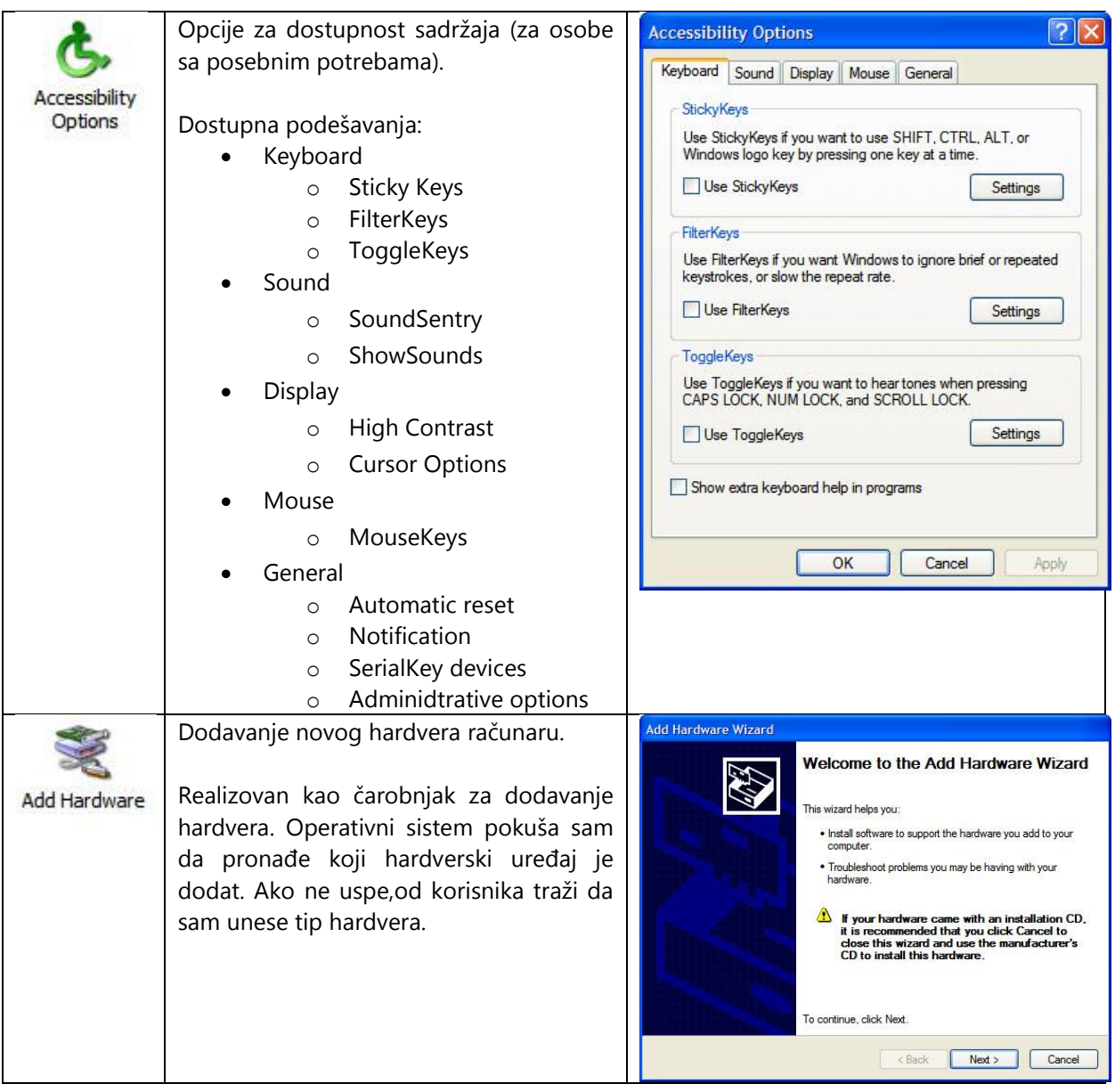

## Tehnička škola "9. maj" Računarski softver Osnovna podešavanja u Control Panelu Windowsa XP SP3

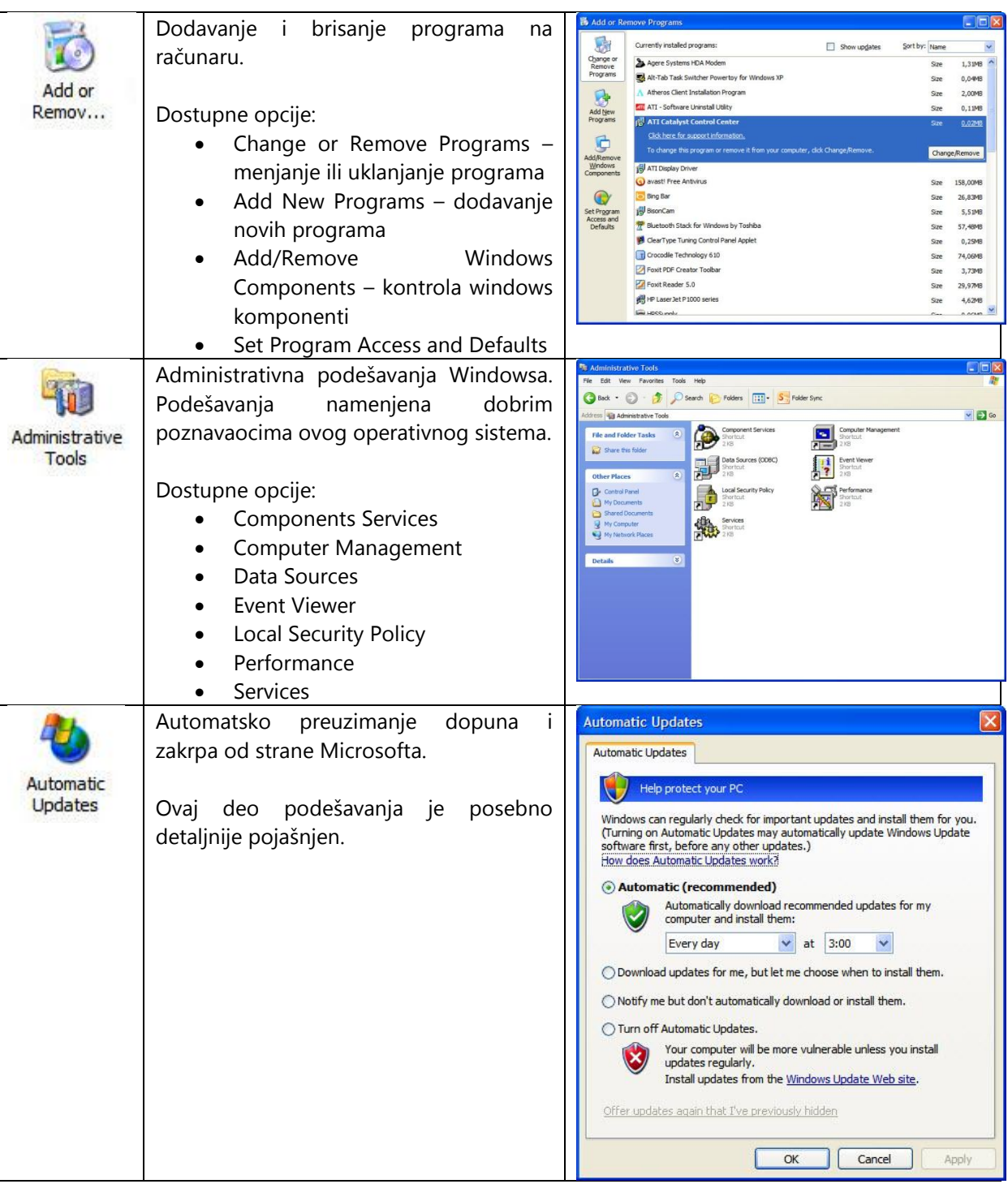

## Računarski softver

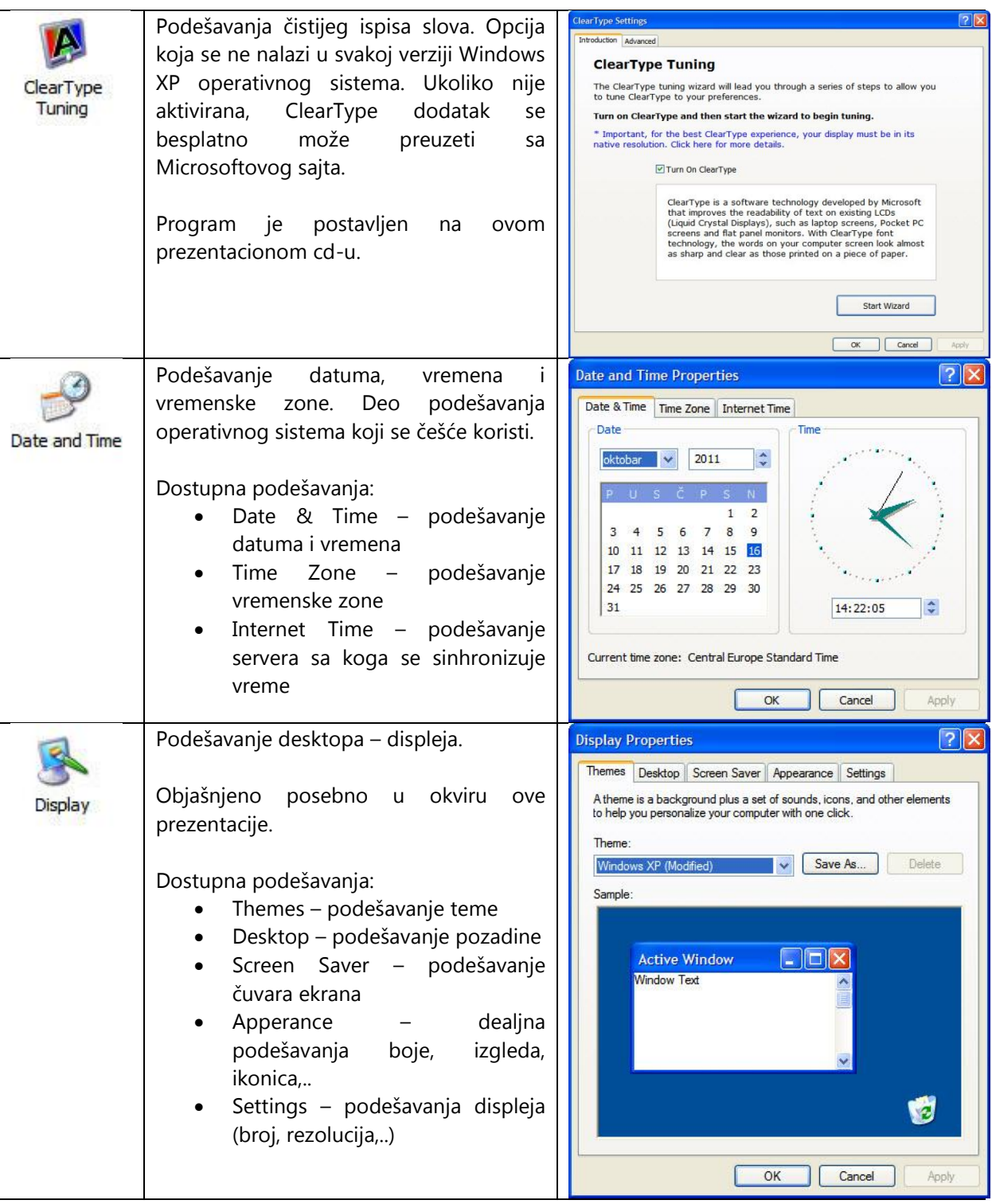

## Računarski softver

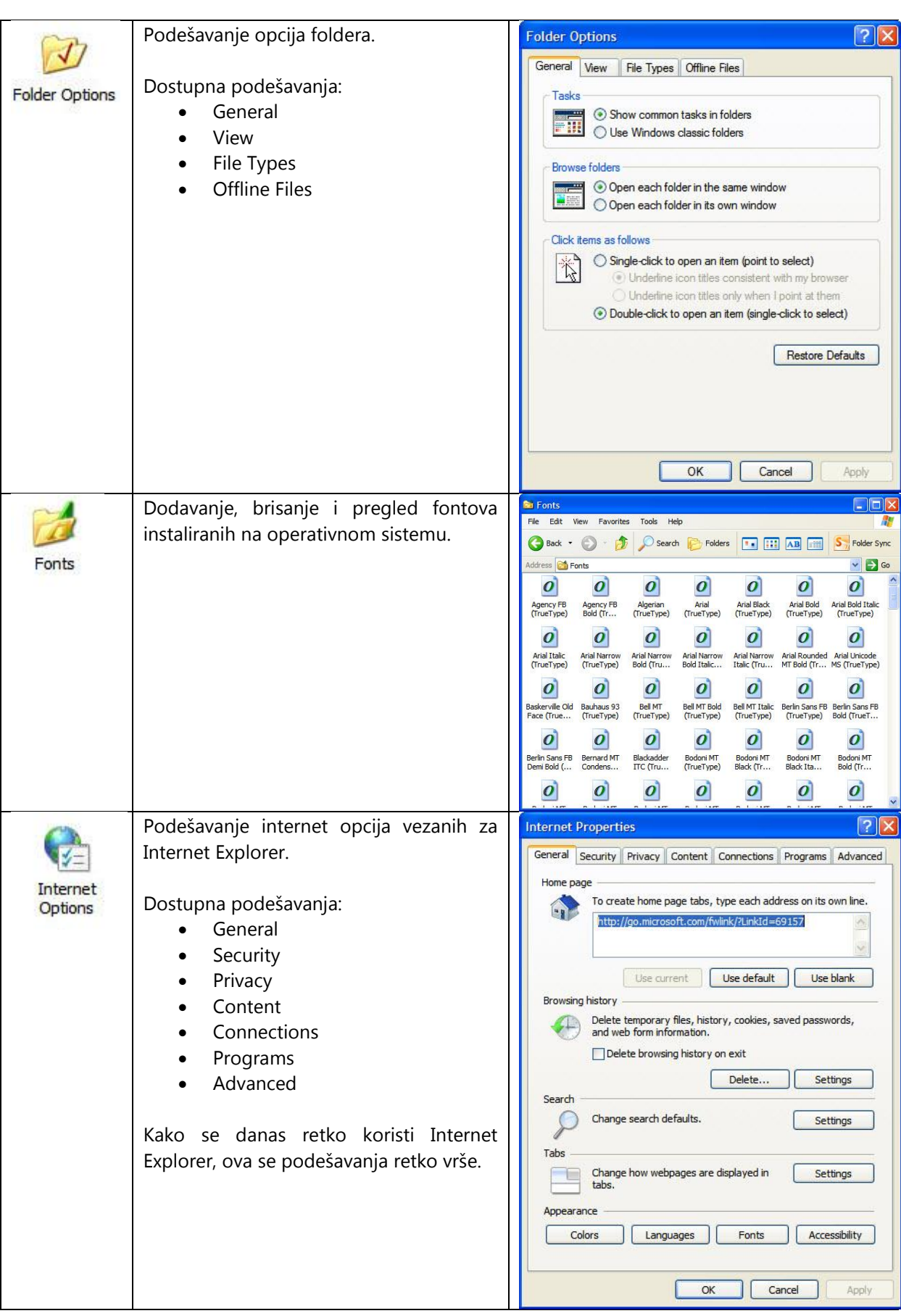

## Računarski softver

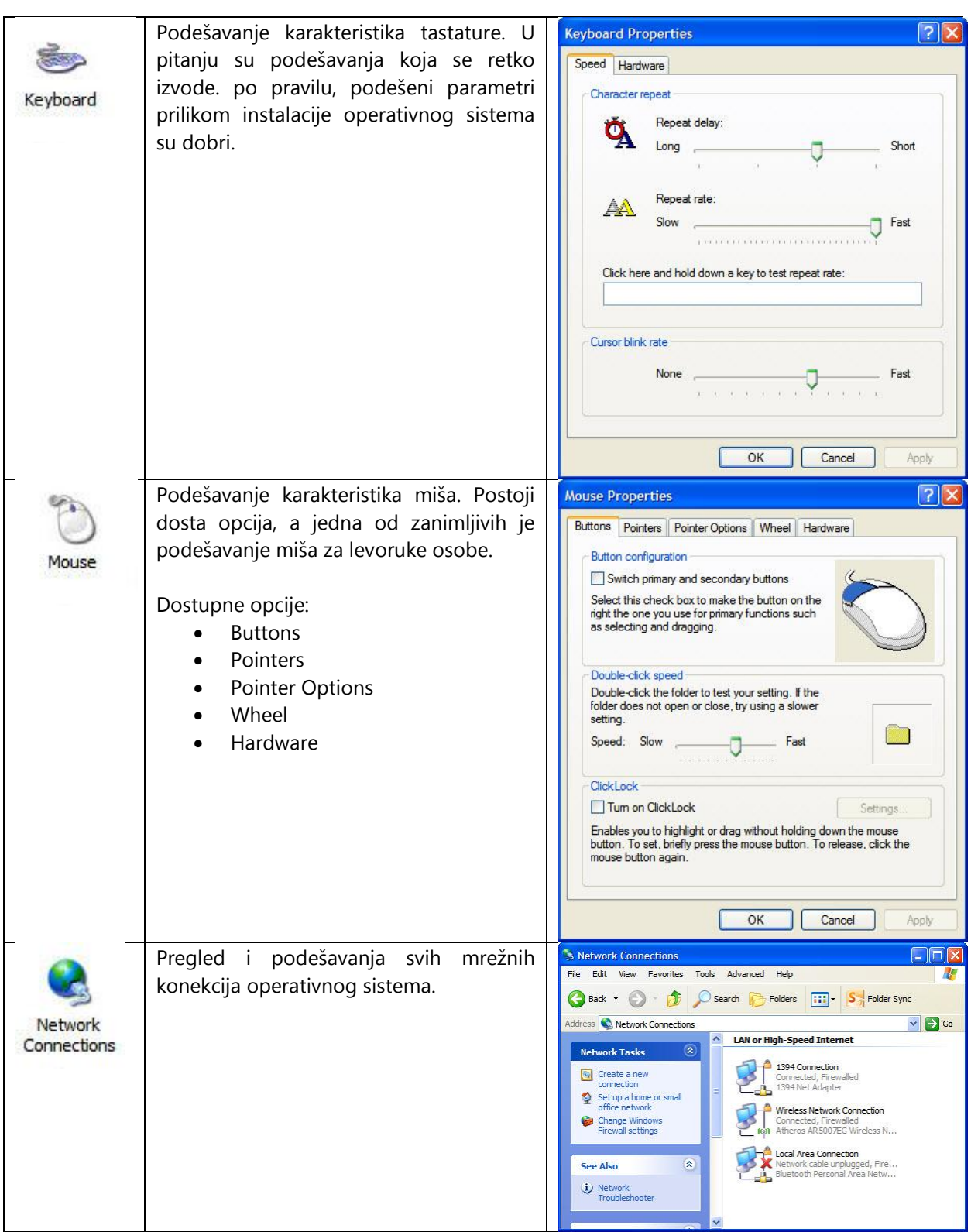

## Računarski softver

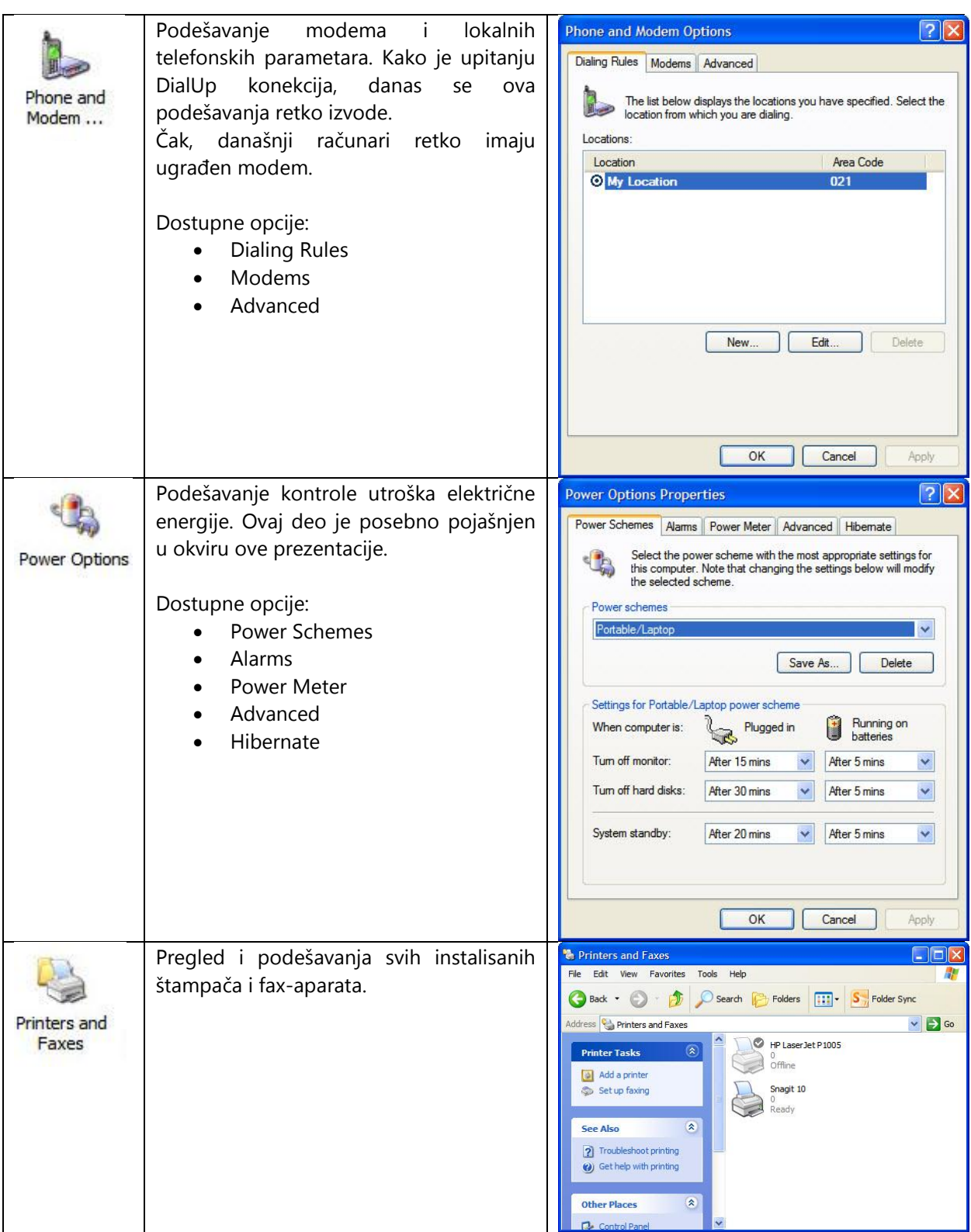

## Računarski softver

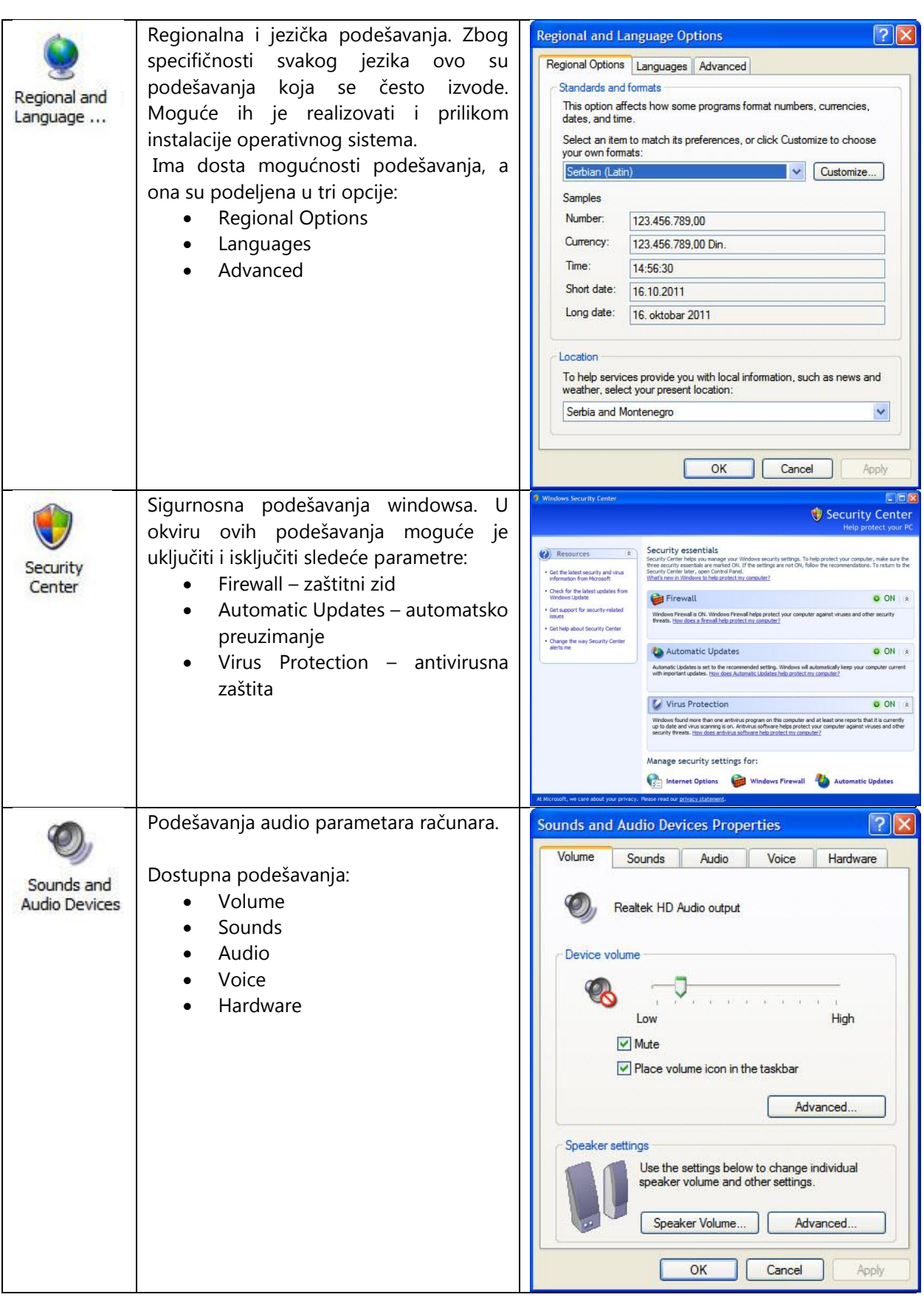

## Računarski softver

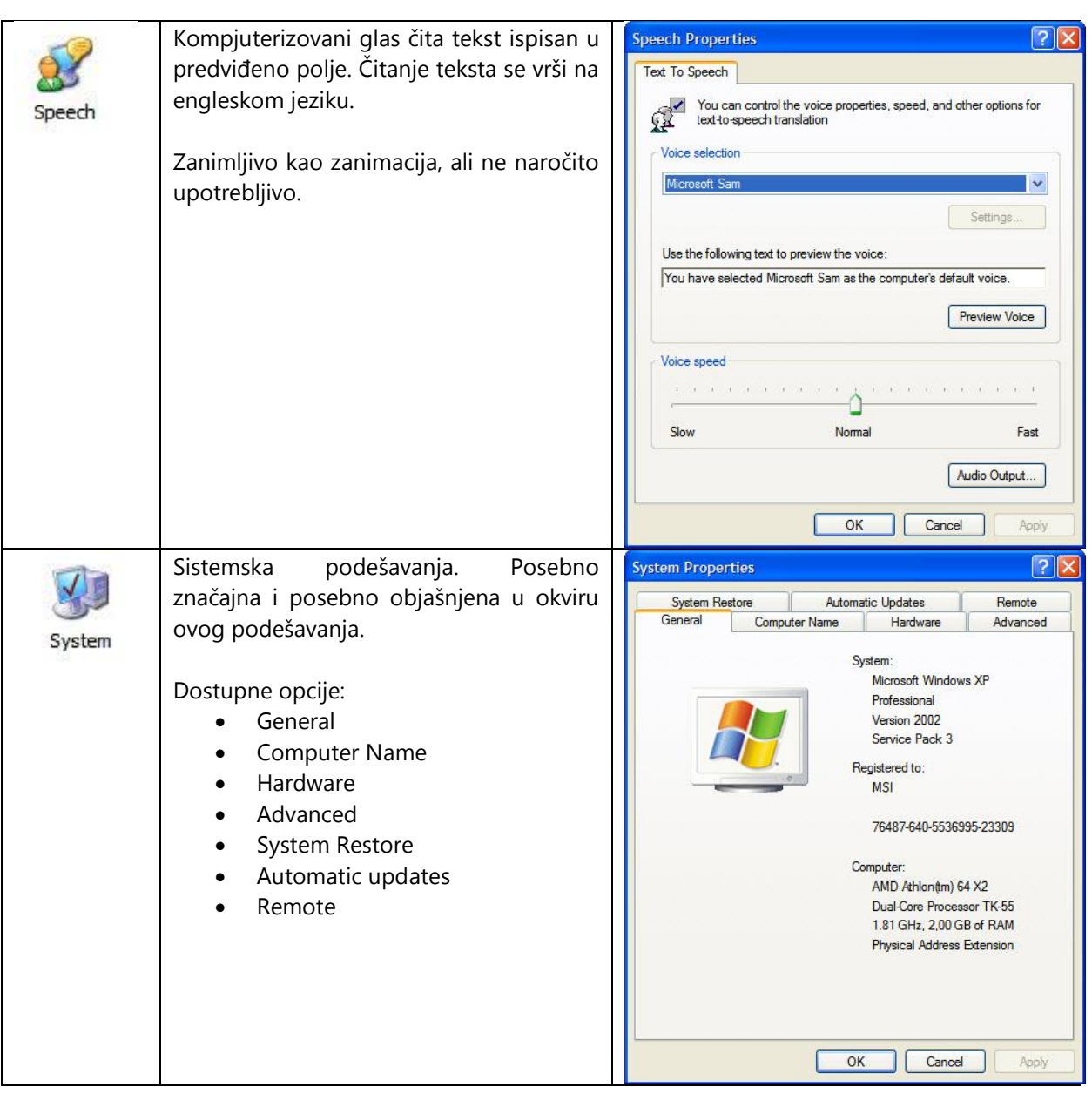

#### Računarski softver

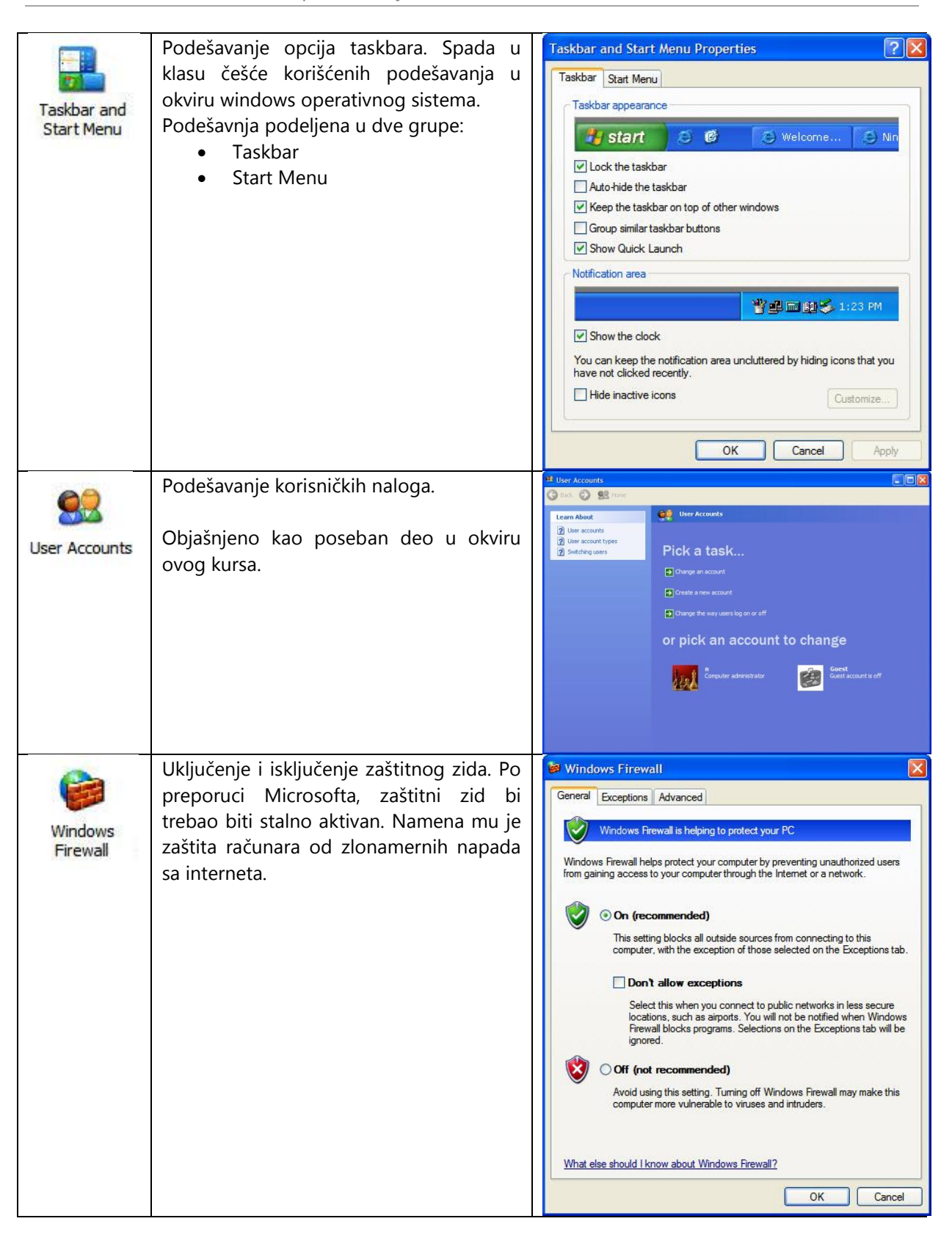